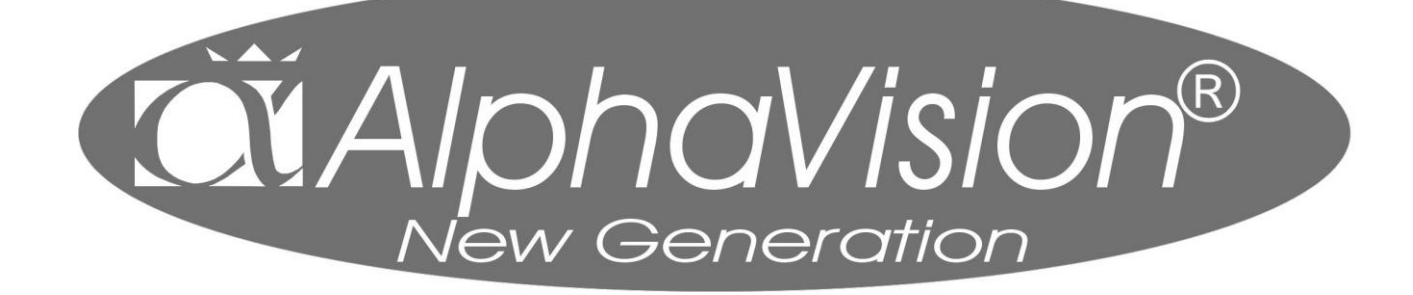

*handleiding voor de gebruiker*

# **INHOUDSOPGAVE**

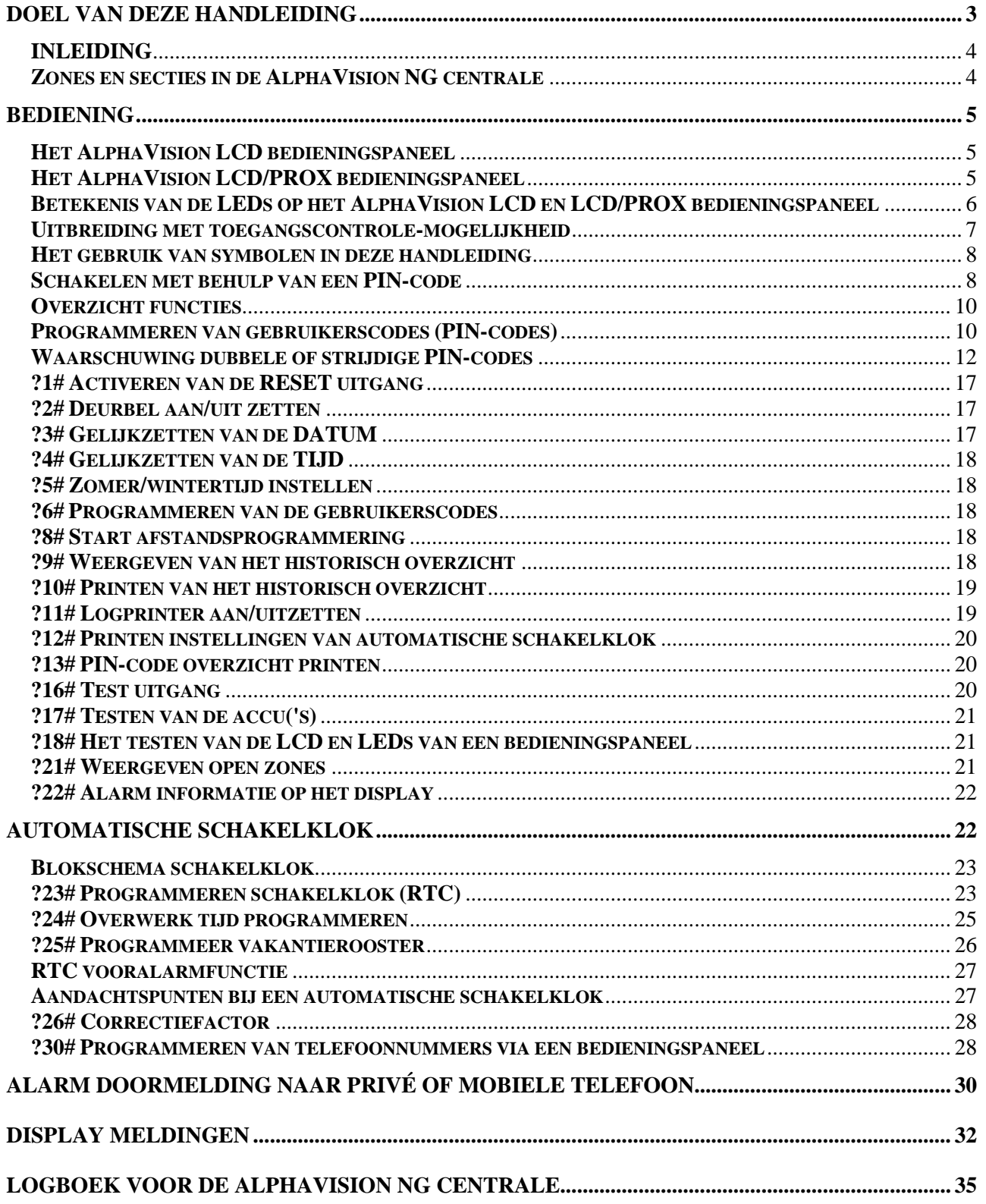

### <span id="page-2-0"></span>**DOEL VAN DEZE HANDLEIDING**

Het doel van deze handleiding is om de gebruiker wegwijs te maken met de verschillende componenten die aangesloten kunnen worden op de AlphaVision NG centrale. Verder wordt uitgebreid uitleg gegeven over het bedienen en omgaan met de AlphaVision NG centrale. Tenslotte wordt het uitvoeren van functies uitgelegd. Door het uitvoeren van functies kunnen minder vaak voorkomende handelingen eenvoudig uitgevoerd worden, zoals het gelijkzetten van de klok of het programmeren van PIN-codes. Elke functie in de AlphaVision NG centrale is gekoppeld aan een niveau van de PIN-code (gebruikerscode). Iedere PINcode is tijdens het programmeren van deze PIN-code gekoppeld aan een bepaald niveau. Hoe hoger het niveau, hoe meer functies een gebruiker kan uitvoeren in het systeem. Het hoogste niveau is dat van een systeembeheerder (hoofdgebruiker). Een systeembeheerder kan zelf PIN-codes programmeren en/of wijzigen. De systeembeheerder "beheert" dus het uitgeven van de overige PIN-codes en zal per gebruiker een niveau toewijzen.

Door rekening te houden met een aantal richtlijnen zal het systeem lang en goed blijven functioneren:

- Raak nooit in paniek wanneer het alarm afgaat. Schakel rustig het systeem uit aan de hand van uw PIN-code en blijf kijken naar de informatie op het LCD display.
- Het LCD display geeft informatie over de status van het systeem en welke handelingen de gebruiker moet verrichten bij het uitvoeren van functies. Indien de informatie op het display niet duidelijk is, raadpleeg de gebruikershandleiding.
- Geef nooit uw gebruikerscode aan een andere gebruiker, dit kan leiden tot vervelende situaties.
- Zorg dat maximaal één persoon een systeembeheerders- of hoofdgebruikerscode heeft. Als meerdere personen een dergelijke code hebben, kan dit tot problemen leiden.
- Indien er een storing optreedt, neem dan direct contact op met uw installateur. Uw installateur zal verdere instructies geven over hoe te handelen.
- Noteer belangrijke gebeurtenissen (oneigenlijk alarm, bedieningsfout etc.) met betrekking tot het beveiligingssysteem in een logboek onder vermelding van datum en tijd. Bij de jaarlijkse onderhoudsbeurt kan de installateur wellicht maatregelen nemen om ontstane situaties te voorkomen.

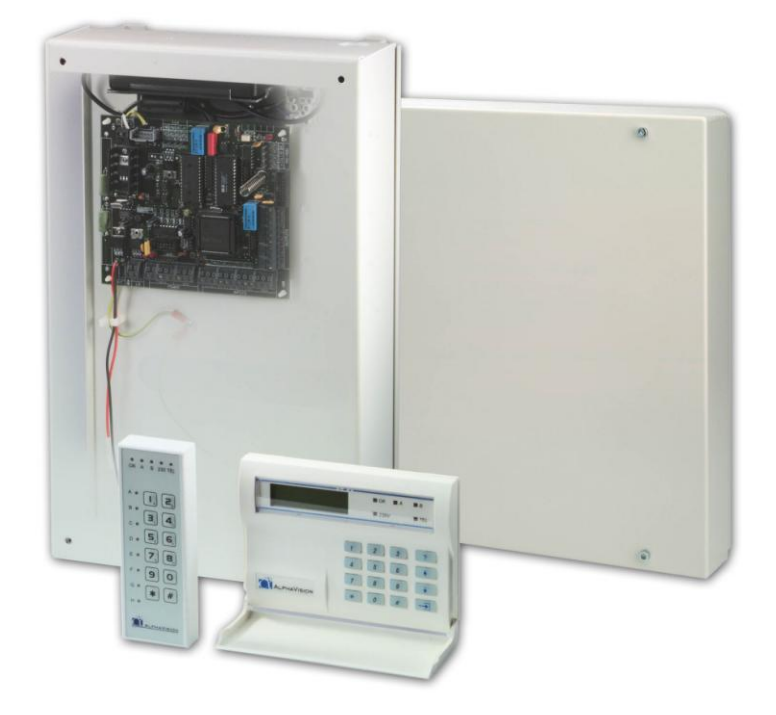

### <span id="page-3-0"></span>INLEIDING

De AlphaVision NG centrale wordt gebruikt bij het signaleren en doormelden van inbraak, brand, overval, sabotage, medische en technische alarmen. De AlphaVision NG beveiligingscentrale kan bediend worden door middel van 1 of meerdere bedieningspanelen en/of sleutelschakelaars. Bedieningspanelen voor de AlphaVision NG zijn in 2 verschillende uitvoeringen leverbaar: een LCD bedieningspaneel inclusief 2 x 16 karakter LCD display en een LCD/PROX bedieningspaneel. Laatstgenoemde is gelijk aan het standaard LCD bedieningspaneel maar nu voorzien van een geïntegreerde proximity lezer voor het in- en uitschakelen van het systeem middels proximity TAGs (plastic pasje).

De AlphaVision NG kan uitgebreid zijn met een toegangscontrole-functie. In dat geval zijn er bij één of meerdere toegangsdeuren NG Prox Lezers geplaatst. Het presenteren van een geldige TAG zal dan de toegangsdeur openen. Met dezelfde TAG kan dan, wanneer dat nodig is, de AlphaVision NG uitgeschakeld worden.

De kern van dit beveiligingssysteem is een geavanceerd elektronisch apparaat in een metalen kast, dat door de installateur vakkundig is aangebracht. Dit apparaat wordt "**de centrale**" genoemd. Aan deze centrale worden detectoren aangesloten.

Een **detector** wordt ook wel "sensor" of "oog" genoemd. Een detector is een apparaat dat ontworpen is om een bepaald verschijnsel op te merken. Zo zijn er bijvoorbeeld detectoren om brand op te merken. Zodra zo'n detector rook waarneemt, zal deze detector dit melden aan de centrale. Verder zijn er detectoren die beweging registreren in een bepaalde ruimte en dit vervolgens doorgeven aan de centrale. Op ramen en deuren worden vaak magneetcontacten geplaatst om te signaleren wanneer een deur of raam open en dicht gaat.

De centrale zal dan verdere actie ondernemen door bijvoorbeeld alarmgevers aan te zetten en te gaan bellen naar de meldkamer of privé telefoonnummers. De detectoren worden aangesloten op "ingangen" in de centrale, om een signaal naar de centrale toe sturen. Deze "ingangen" worden ook wel "groepen" of "**zones**" genoemd.

### **Zones en secties in de AlphaVision NG centrale**

De AlphaVision NG centrale beschikt over maximaal 96 zones, oftewel maximaal 96 "sensors" die allemaal apart op de centrale worden aangesloten en informatie aan de centrale doorgeven bij een bepaald verschijnsel.

Verder kent de AlphaVision NG maximaal 8 **secties**. Secties worden ook wel "blokken" of "partities" genoemd. Een sectie bestaat uit één of meerdere zones en wordt gebruikt om een bepaald gedeelte van het gebouw of woonhuis onafhankelijk van de rest in en uit te schakelen. De secties worden op het LCD display van het bedieningspaneel weergegeven in de vorm van letters, bij de AlphaVision NG zijn dit de letters **A t/m H**. Een voorbeeld van sectie indeling is als volgt:

Een woonhuis installatie heeft bijv. 16 zones. De zones 1 t/m 6 worden gebruikt voor detectiepunten op de begane grond en zijn toegekend aan sectie A, zones 7 t/m 12 worden gebruikt op de 1e verdieping en zijn toegekend aan sectie B, zones 13 en 14 zijn in de garage en zijn toegekend aan sectie C en zones 15 en 16 worden gebruikt voor de zolder en zijn toegekend aan sectie D. Als de bewoners weggaan zullen alle secties A t/m D ingeschakeld worden. Als de bewoners naar bed gaan, zullen zij de secties A, C en D inschakelen. Hierbij is het mogelijk om bijvoorbeeld de woonverdieping in te schakelen en de slaapverdieping uit te schakelen. Bij toepassing in bedrijven kunnen bijvoorbeeld kantoren in het bedrijfspand afzonderlijk in- en uitgeschakeld worden. Er kunnen ook zones bij twee verschillende secties horen (die zones zijn echter pas ingeschakeld wanneer beide secties zijn ingeschakeld).

### <span id="page-4-0"></span>**BEDIENING**

Om de AlphaVision NG centrale in of uit te schakelen wordt gebruik gemaakt van een bedieningspaneel en/of sleutelschakelaar. Er zijn 2 soorten bedieningspanelen leverbaar voor de AlphaVision NG centrale, namelijk een bedieningspaneel met een LCD scherm en een uitvoering van ditzelfde bedieningspaneel, maar nu met een geïntegreerde proximity lezer om het systeem in en uit te schakelen middels een proximity pas.

### **Het AlphaVision LCD bedieningspaneel**

Het AlphaVision LCD bedieningspaneel is voorzien van een LCD scherm waarop meldingen van de centrale afgelezen kunnen worden. Verder is het bedieningspaneel voorzien van een aantal LEDs, elk met hun eigen betekenis. Het LCD display en de silicone toetsen hebben een achtergrond verlichting. De achtergrond verlichting zal afhankelijk van de instelling van uw installateur continu branden of uit gaan na 10 seconden indien er geen toets wordt aangeraakt.

Naast optische signalering is het LCD bedieningspaneel voorzien van een geïntegreerde buzzer voor akoestische signalering. Het geluidsniveau van de geïntegreerde buzzer is instelbaar in 3 standen: UIT, halve sterkte en normaal.

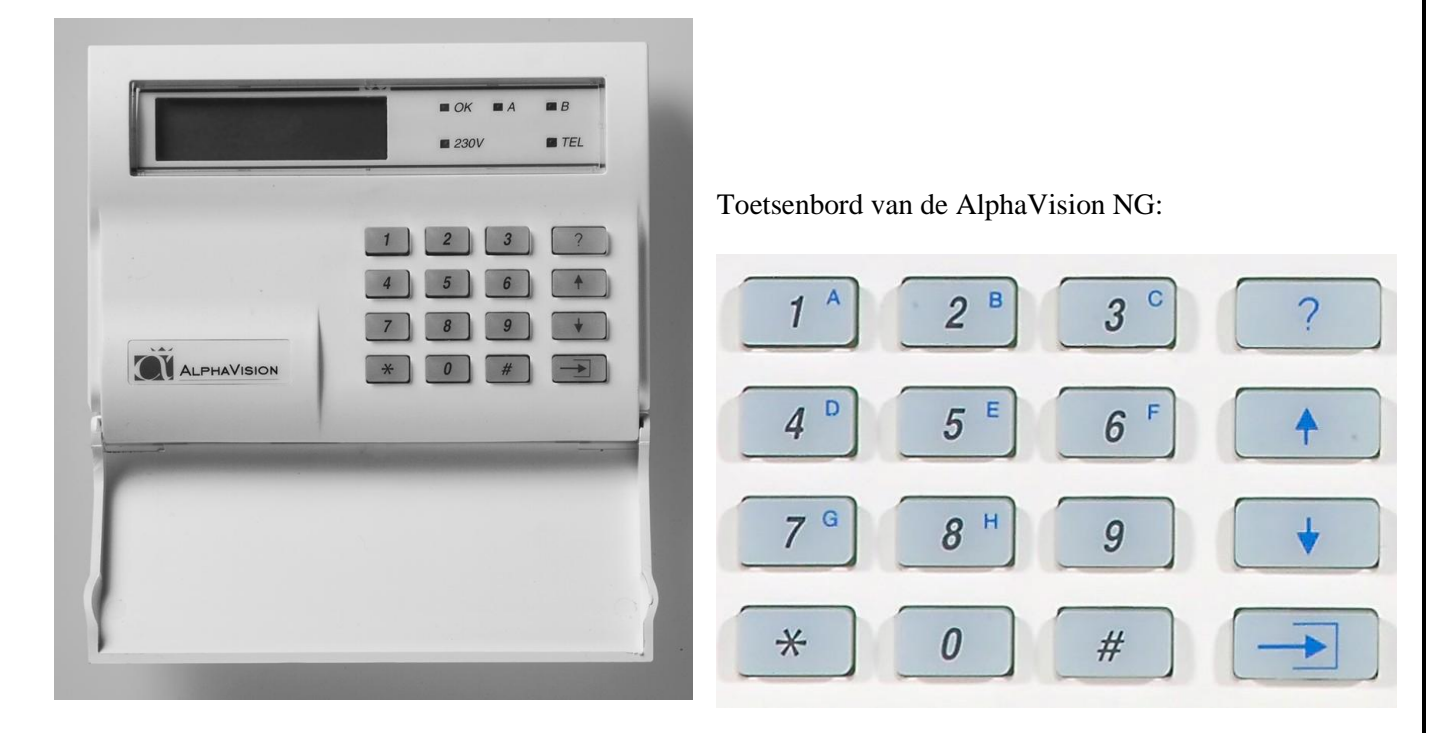

#### **Het AlphaVision LCD/PROX bedieningspaneel**

Het AlphaVision LCD bedieningspaneel is ook leverbaar in een speciale uitvoering waarin een proximity lezer is geïntegreerd, het AlphaVision LCD/PROX bedieningspaneel. Met behulp van een proximity TAG kan het systeem direct in- of uitgeschakeld worden. Het is tevens mogelijk om op een LCD/PROX ook gebruik te maken van een PIN-code voor in- en uitschakeling. Verder is de werking van het LCD/PROX bedieningspaneel gelijk aan die van het LCD bedieningspaneel. Ook zijn de werking van de LEDs en interne buzzer identiek aan het LCD bedieningspaneel.

Een TAG is een plastic pas, waarin een elektronische schakeling is aangebracht. In deze TAG is een 6 cijferige PIN-code "ingebakken". Wanneer de TAG voor het symbool op een LCD/PROX bedieningspaneel gehouden wordt, dan "leest" de geïntegreerde PROX-lezer deze 6-cijferige PIN-code. Het "presenteren" van een TAG is in principe niets anders dan het automatisch intoetsen van 6 cijfers. De TAG moet op de juiste locatie gepresenteerd worden. Dit is met een symbool gemarkeerd, precies tussen de 230V en de TEL LED.

<span id="page-5-0"></span>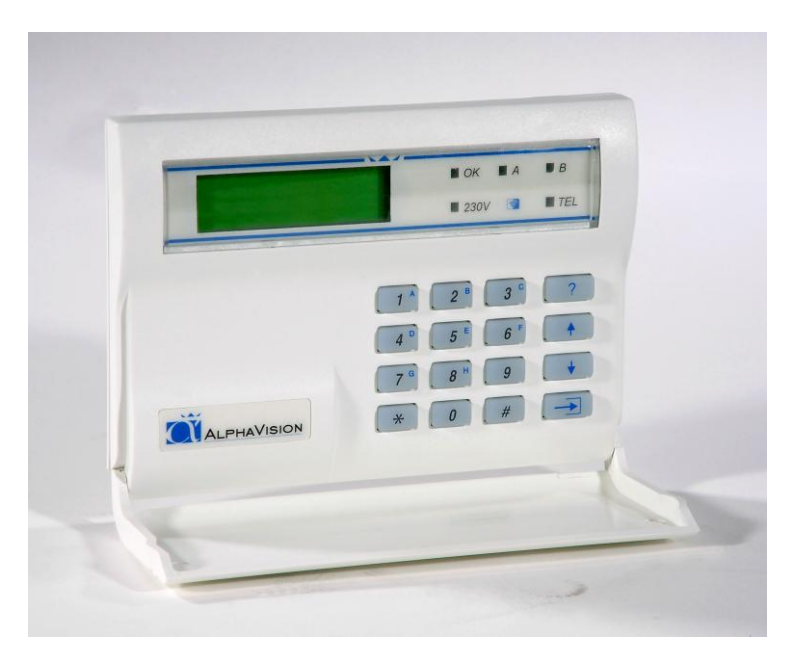

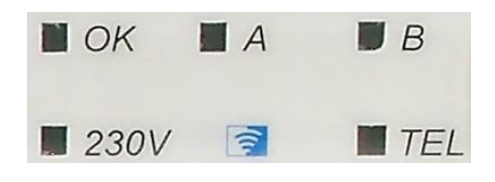

Boven: het symbool, waar de TAG gepresenteerd moet worden, bevindt zich tussen de LEDs 230V en TEL.

Links: het AlphaVision LCD/PROX bedieningspaneel.

**Let op:** De achtergrond verlichting zal afhankelijk van de instelling van uw installateur continu branden of uit gaan na 10 seconden indien er geen toets wordt aangeraakt. Indien gekozen wordt voor "uit na 10 seconden" zal bij inschakeling van de centrale ook na 10 seconden de display gewist worden en alle LEDs (behalve de 230V) uitgeschakeld worden.

### **Betekenis van de LEDs op het AlphaVision LCD en LCD/PROX bedieningspaneel**

Wanneer de centrale in rust is wordt op de bovenste regel van het display de naam van het installatiebedrijf getoond. Is deze naam nog niet geprogrammeerd, dan is de bovenste regel leeg. Op de tweede regel wordt de datum (dag, maand), de dag van de week en de tijd (uren, minuten) weergegeven.

De betekenis van de groene **LED OK**, en de rode **LEDs A en B** zijn door de installateur vrij te programmeren. In de meeste gevallen worden de rode LEDs A en B gebruikt om aan te geven dat een sectie is in- of uitgeschakeld. De LED OK wordt gebruikt om aan te geven dat zones in één of meerdere secties in rust zijn en er ingeschakeld mag worden. Raadpleeg uw installateur indien er vragen zijn over deze LEDs.

De betekenis van de groene **LED 230V** is als volgt:

- Indien deze LED brandt is de netspanning (230V) aanwezig.
- Indien deze LED gaat knipperen is de netspanning uitgevallen. Het uitvallen van de netspanning wordt overigens ook op het LCD display weergegeven.
- Is de LED uit, dan is de netspanning langer dan een door de installateur ingestelde periode (bijv. 30 minuten) afwezig.

De rode **LED TEL** brandt wanneer de kiezer aan het bellen is. Wanneer de kiezer na het ingestelde aantal belpogingen geen contact heeft kunnen krijgen, dan stopt de kiezer automatisch en zal de rode LED TEL gaan knipperen (geldt alleen bij doormelding naar de meldkamer). Bij de eerstvolgende keer dat de kiezer gaat bellen (bijvoorbeeld bij in- of uitschakeling van het systeem) gaat de rode LED TEL weer gewoon branden. Lukt het dan wel om contact te krijgen, dan gaat de LED TEL uit na het doorgeven van de telefonische doormelding.

Wanneer een **DURESS** code gebruikt is, werkt de LED TEL gedurende 15 minuten niet meer. Een DURESS code is een code die gebruikt wordt bij uitschakeling onder bedreiging. Vraag uw installateur of de DURESS mogelijkheid ingeschakeld is in het systeem.

**Let op:** De achtergrond verlichting zal afhankelijk van de instelling van uw installateur continu branden of uit gaan na 10 seconden indien er geen toets wordt aangeraakt. Indien gekozen wordt voor "uit na 10

<span id="page-6-0"></span>seconden" zal bij inschakeling van de centrale ook na 10 seconden het display gewist worden en alle LEDs uitgeschakeld worden.

### **Uitbreiding met toegangscontrole-mogelijkheid**

De AlphaVision NG kan voorzien zijn van één of meerdere NG Prox Lezers.

Een TAG is een plastic pas, waarin een elektronische schakeling is aangebracht. In deze TAG is een 6 cijferige PIN-code "ingebakken". Wanneer de TAG bij een NG Prox Lezer gehouden wordt, dan "leest" de NG Prox Lezer deze 6-cijferige PIN-code.

In een LCD/PROX bedieningspaneel is eenzelfde type "lezer" geïntegreerd. De NG Prox Lezer gebruikt dezelfde TAGs als het LCD/PROX bedieningspaneel. Hierdoor kan één en dezelfde TAG gebruikt worden om het pand te betreden en vervolgens de beveiliging uit te schakelen. De TAGs dienen eerst op een LCD/PROX bedieningspaneel geprogrammeerd te zijn *(blz. 10)*.

De NG Prox Lezer is voorzien van een twee-kleuren LED. Deze LED kan rood of groen branden of knipperen. Normaal gesproken brandt de LED continu rood. Wanneer een geldige TAG vlakbij de lezer gehouden wordt, dan wordt deze LED gedurende circa 3 seconden groen. Aan de NG Prox Lezer wordt vaak een automatische deuropener gekoppeld. In dat geval wordt de deur geopend, zodra de LED groen gaat branden. Wordt een ongeldige TAG bij de lezer gehouden, dan zal de LED circa 3 seconden rood knipperen.

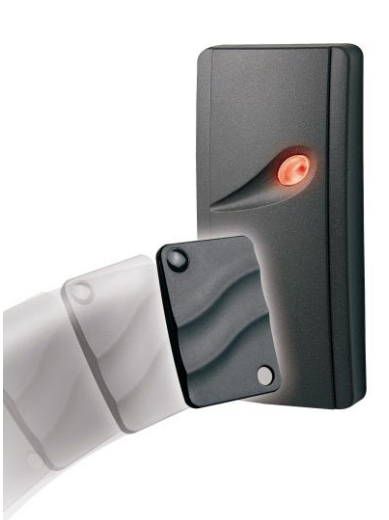

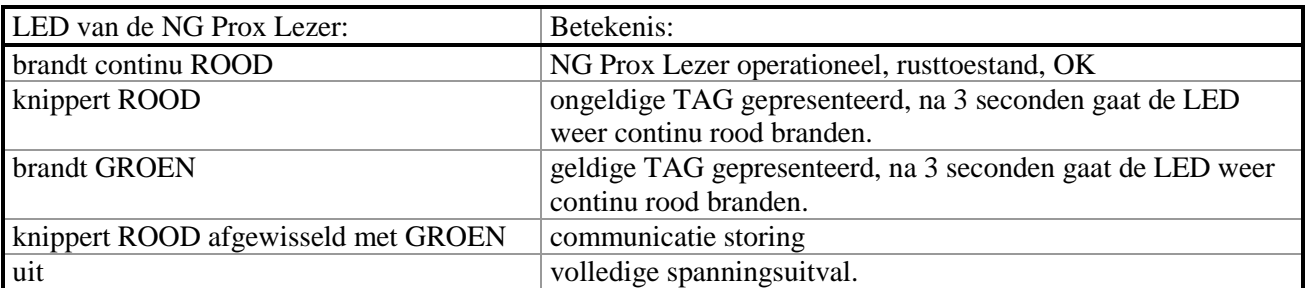

Wanneer de rode LED knippert en de TAG dus als "ongeldig" wordt aangeduid, dan wordt dat door één van de volgende punten veroorzaakt:

- de TAG is niet geprogrammeerd en moet eerst geprogrammeerd worden *(blz. 10)*.
- de TAG is vandaag niet geldig. De TAGs kunnen zó geprogrammeerd worden, dat ze bijvoorbeeld alleen op maandag t/m vrijdag geldig zijn.
- de TAG is niet geldig voor deze NG Prox Lezer. De NG Prox Lezer kan zó ingesteld zijn, dat deze alleen TAGs van een bepaalde sectie accepteert.
- $\Box$  de beveiliging is nog ingeschakeld en de TAG heeft een te laag niveau om de beveiliging uit te kunnen schakelen. Een TAG kan zó geprogrammeerd zijn, dat de deur alleen opengaat, wanneer de beveiliging van de ruimte achter de deur al uitgeschakeld is.

### **Speciale programmering NG Prox Lezer**

De installateur kan de NG Prox Lezer ingesteld hebben om de inlooptijd te starten. In dat geval wordt de inlooptijd van de beveiliging automatisch gestart, zodra een geldige TAG van niveau 2 of hoger gepresenteerd wordt en het betreffende deel van de beveiliging nog niet uitgeschakeld is.

<span id="page-7-0"></span>De installateur kan de NG Prox Lezer ingesteld hebben als "laatste deur" functie. Wanneer de beveiliging ingeschakeld wordt en de uitlooptijd aftelt kan men, door buiten een TAG bij de NG Prox Lezer te houden, de aftellende uitlooptijd geforceerd laten stoppen.

### **Het gebruik van symbolen in deze handleiding**

Wanneer in deze handleiding verwezen wordt naar een toets van het bedieningspaneel, dan wordt dit aangegeven door de betreffende toets tussen de symbolen < en > te plaatsen, bijvoorbeeld de toets <1>. Behalve de cijfertoetsen <1-9> zit er links naast de toets <0> de toets <\*> (sterretje) en rechts naast de toets <0> zit de toets <#> (hekje). Zodra er iets ingetoetst is en halverwege raakt men de draad kwijt of er is iets "verkeerds" ingetoetst, dan kan er gewoon op de toets <\*> gedrukt worden.

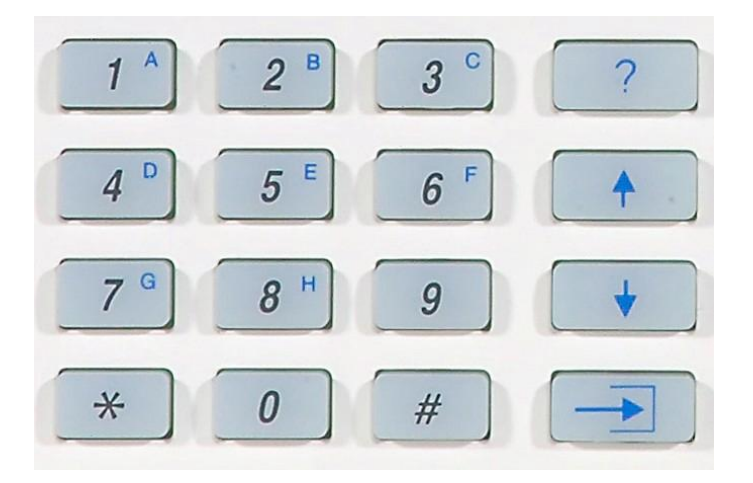

De <#> toets is voor bevestiging en wordt gebruikt bij in- en uitschakeling en bij het uitvoeren van functies. Aan de rechterzijde van het toetsenbord naast de cijfer toetsen zijn vier toetsen aanwezig voorzien van een symbool. De vier symbolen zijn de <?> toets, de < $\uparrow$  > toets, de < $\downarrow$  > toets en < $\rightarrow$  > toets.

De symbolen hebben de volgende betekenis:

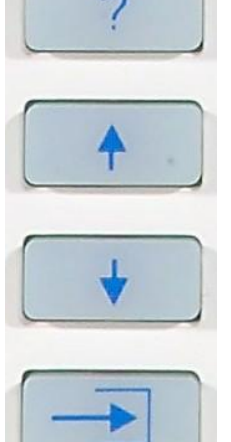

is de FUNCTIE toets en wordt gebruikt bij het oproepen van functies. In de tekst wordt deze toets weergegeven met: <**?**>

wordt gebruikt om alle secties, waar de gebruiker bevoegd voor is, in één keer te selecteren en in de inschakelstand te plaatsen. Tevens wordt deze toets gebruikt om omhoog te bladeren binnen alle functies. In de tekst wordt deze toets weergegeven met:  $\langle \uparrow \rangle$ 

wordt gebruikt om alle secties, waar de gebruiker bevoegd voor is, in één keer te selecteren en in de uitschakelstand te plaatsen. Tevens wordt deze toets gebruikt om omlaag te bladeren binnen alle functies. In de tekst wordt deze toets weergegeven met:  $<\downarrow>$ 

is de blokkeer toets om zones te blokkeren in uitzonderlijke gevallen. In de tekst wordt deze toets weergegeven met:  $\langle \rightarrow \rangle$ 

#### **Schakelen met behulp van een PIN-code**

Wanneer de centrale in- en uitgeschakeld wordt door middel van het bedieningspaneel, dan worden hiervoor zogenaamde **PIN-codes** gebruikt. Een PIN-code is een cijfercombinatie waarmee de centrale bediend kan

worden. Bij het gebruik van PIN-codes is het belangrijk om te zorgen dat de PIN-code **GEHEIM** blijft. Een PIN-code kan bestaan uit 4, 5 of 6 cijfers en is dus strikt persoonlijk. De installateur heeft van tevoren ingegeven (in overleg met de hoofdgebruiker/systeem beheerder) of er 4, 5 of 6-cijferige codes gebruikt worden (dit kan dus niet door elkaar gebruikt worden, het is 4, 5, of 6-cijferig).

Omdat niet elke gebruiker evenveel mag kunnen doen met de installatie heeft iedere PIN-code een zogenaamd **NIVEAU**. Hierbij is niveau 1 het laagste niveau en niveau 5 het hoogste niveau. Een uitzondering van de regel is niveau 7. Niveau 7 wordt toegekend aan gebruikers die in- en uitschakelen met behulp van een proximity tag of pas. Door niveau 7 toe te kennen zal het systeem direct in- of uitschakelen zonder een extra handeling te verrichten. Wat er mogelijk is met een PIN-code van een bepaald niveau blijkt uit de tabel "overzicht functies". (zie *blz. 10*)

De TAG is in feite een bijzonder soort PIN-code. Bij de TAG is er een vaste PIN-code in de TAG geprogrammeerd. Het presenteren van de TAG bij een NG Prox Lezer of een LCD/PROX bedieningspaneel is in wezen hetzelfde als het intoetsen van de PIN-code.

**Niveau 0** is een speciale PIN-code die niet wordt toegepast om de centrale in- en uit te schakelen, maar die uitsluitend wordt toegepast om een uitgang te activeren. Alleen uitgangen via een speciale RO (relais output) module kunnen aangestuurd worden. Het kan in speciale toepassingen handig zijn om middels een code op het bedieningspaneel een extern apparaat te activeren, bijvoorbeeld een elektrisch deurslot. Het is tevens mogelijk proximity passen te programmeren met niveau 0. PIN-codes of proximity passen met niveau 0 kunnen **geen** functies uitvoeren en kunnen niet gebruikt worden om de centrale in- en uit te schakelen.

Bij gebruik van een NG Prox Lezer heeft niveau 0 een extra functie. Wordt een TAG van niveau 0 bij een NG Prox Lezer gepresenteerd, dan zal de NG Prox Lezer de TAG alleen accepteren, wanneer de bijbehorende sectie al uitgeschakeld is.

**Niveau 1** (werkstercode) kan **alleen** de toegewezen secties met deze code **inschakelen**. Het is dus niet mogelijk om secties uit te schakelen met niveau 1. De secties zijn gekoppeld, d.w.z. wanneer bijvoorbeeld de secties A, B en C toegewezen zijn, dan kunnen deze alleen gelijktijdig ingeschakeld worden. Stond bijvoorbeeld sectie C al ingeschakeld, dan worden de secties A en B eveneens ingeschakeld. Tevens kan functie 21 (<?> <21> <#>>  $\leftrightarrow$  "weergeven van open zones" uitgevoerd worden.

**Niveau 2** kan de toegewezen secties **in- of uitschakelen**. De secties zijn gekoppeld, d.w.z. wanneer bijvoorbeeld de secties A, B en C toegewezen zijn, dan kunnen deze alleen gelijktijdig in- of uitgeschakeld worden. Tevens kan functie 21 (<?> <21> <#> "weergeven van open zones" uitgevoerd worden.

**Niveau 3** kan de toegewezen secties **in- of uitschakelen**. Er kan **gekozen worden**, welke van de toegewezen secties geschakeld worden. Tevens kan functie 21  $\langle \langle 2 \rangle \langle 2 \rangle \langle 4 \rangle$  "weergeven van open zones" uitgevoerd worden.

**Niveau 4** kan de toegewezen secties **in- of uitschakelen**. Er kan **gekozen worden**, welke van de toegewezen secties geschakeld worden. Kan tevens een aantal **functies uitvoeren** en **zones blokkeren**.

**Niveau 5** is de systeembeheerder of hoofdgebruiker code. Kan **alles** wat de **niveau's 1 t/m 4** kunnen en tevens nog enkele **extra functies**.

**Niveau 7** is gelijk aan niveau 2 en kan toegewezen secties **direct in- of uitschakelen**. Bij gebruik van een proximity pas of PIN-code met niveau 7 zullen direct alle toegewezen secties worden in- of uitgeschakeld zonder toevoeging van een <\*> of <#>. Niveau 7 wordt gebruikt voor in- of uitschakelen van de centrale in combinatie met proximity TAGs of passen. De secties zijn gekoppeld, d.w.z. wanneer bijvoorbeeld de secties A, B en C toegewezen zijn, dan kunnen deze alleen gelijktijdig in- of uitgeschakeld worden.

### <span id="page-9-0"></span>**Overzicht functies**

Welk niveau van de gebruiker per functie noodzakelijk is blijkt uit onderstaand overzicht:

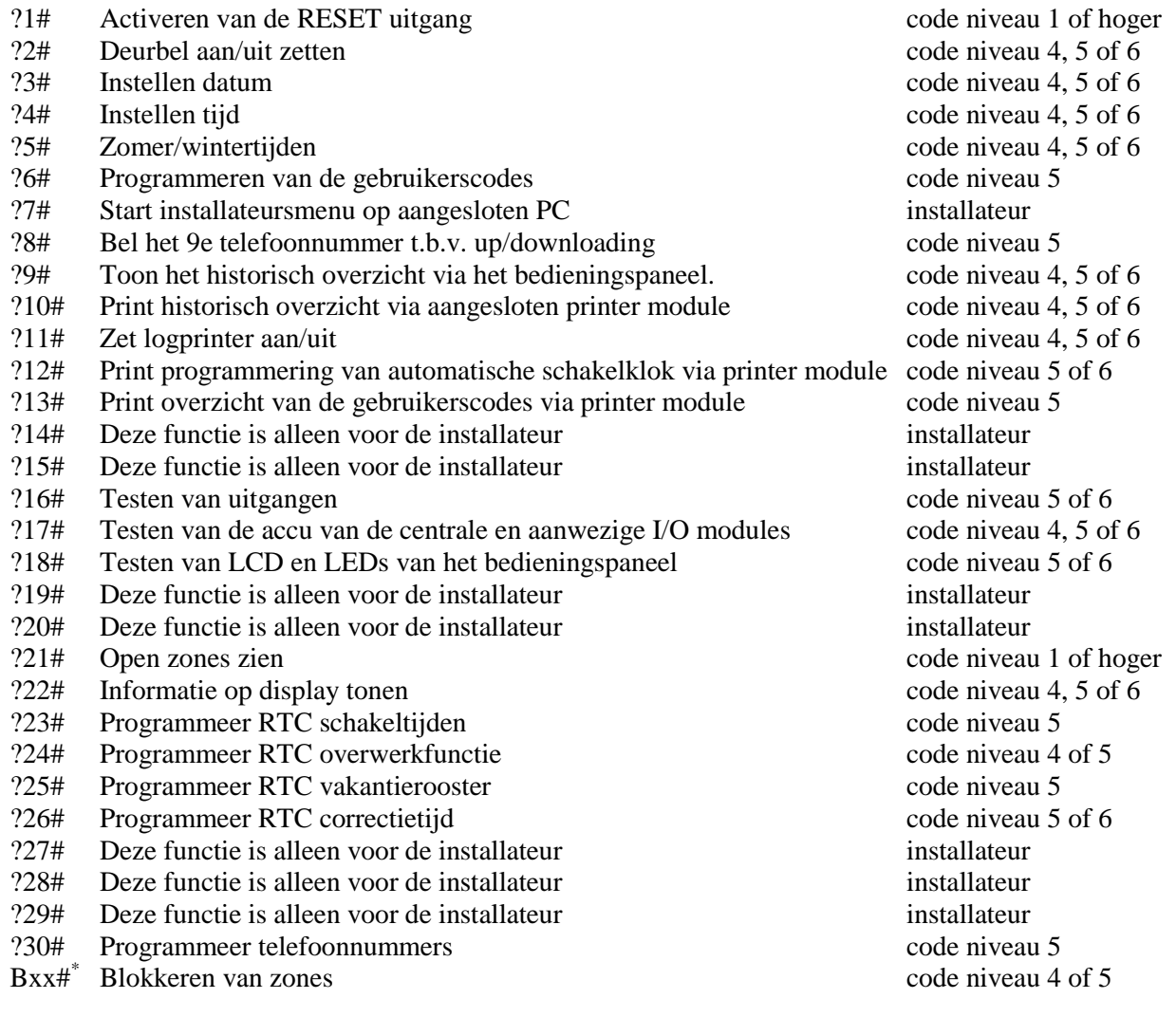

\* <→]> toets gevolgd door zone-nummer (xx) gevolgd door <#>

Voor uitleg over de specifieke functies, zie hoofdstuk "Functies uitvoeren" *blz. 17*.

### **Programmeren van gebruikerscodes (PIN-codes)**

Alle gebruikerscodes (PIN-codes) zijn of 4-cijferig, of 5-cijferig, of 6-cijferig. Het aantal cijfers waaruit de gebruikerscodes bestaan is standaard 6 en dit is instelbaar in de installateurs-programmering. Wanneer er in en uitgeschakeld wordt middels proximity passen mogen alleen 6-cijferige codes toegepast worden. Er kunnen in totaal 98 PIN-codes of proximity passen geprogrammeerd worden. De 98<sup>e</sup> code is de PIN-code van de systeembeheerder (hoofdgebruiker). De standaard fabriekswaarde voor de systeembeheerderscode is 445566.

Het programmeren en/of wijzigen van PIN-codes of proximity passen via een LCD bedieningspaneel wordt uitgevoerd via functie 6 en gaat als volgt:

Druk op de toetsen <?> <6> <#> gevolgd door een PIN-code van niveau 5 (systeembeheerderscode).

Op het display verschijnt vervolgens: "Geef volgnummer van de code: --". Toets nu het nummer van de te wijzigen PIN-code (01 .. 98) in of toets op <#> om direct de eerste PIN-code (01) te selecteren. Op het display verschijnt nu bijvoorbeeld:

01: 000000 niv 0 abcdefgh zmdwdvz

In één scherm kunnen alle gegevens die betrekking hebben op PIN-code 01 afgelezen worden. Op de bovenste regel van het display geeft "[1]: " aan dat het om de eerste PIN-code gaat (01). De code zelf bevat de cijfers "OCOOO". Dit geeft aan, dat de code ongeldig is. Vervolgens wordt aangegeven met "niv 0" dat het niveau van deze PIN-code 0 is.

De aanduiding "abcdeffilin" geeft aan dat de code, zodra deze geprogrammeerd wordt, geldig zal zijn voor de secties A t/m H. Tenslotte betekent "zmelwelyz" dat de PIN-code, zodra deze geprogrammeerd is, geldig zal zijn op alle dagen van de week, namelijk op **Z**ondag, **M**aandag, **D**insdag, **W**oensdag, **D**onderdag, **V**rijdag, **Z**aterdag.

Let op het volgende: op dit moment staan de code, het niveau op het display, de sectie aanduiding en de dagen aanduiding in kleine letters weergegeven. Wordt er nu op toets  $\langle \downarrow \rangle$  gedrukt dan worden de gegevens van de volgende code (in dit voorbeeld dus van PIN-code 02) weergegeven. Wordt er daarna op  $\langle \uparrow \rangle$ gedrukt, dan worden de gegevens van de vorige code weergegeven. Op deze wijze is het mogelijk om snel door alle geprogrammeerde codes te bladeren. Dit bladeren is niet mogelijk terwijl de code geprogrammeerd wordt. Wanneer de code geprogrammeerd wordt, moet eerst de programmering voltooid zijn en pas dan kan er gebladerd worden.

Druk op <#> om de programmering van de PIN-code (01) te gaan wijzigen. Op het display verschijnt:

01: ------ niv 0 abcdefgh zmdwdvz

Toets nu de cijfers voor de PIN-code in (bijvoorbeeld 111111) of houd de proximity pas (TAG) voor de lezer. Bij gebruik van een proximity pas zal automatisch een 6-cijferige code aangemaakt worden. Druk vervolgens op <#>. Op het display verschijnt:

01: 111111 niv abcdefgh zmdwdvz

Toets nu het gewenste niveau van de PIN-code in (1,2,3,4,5 of 7, bijvoorbeeld 4) gevolgd door <#>.

**Let op:** Om gebruik te maken van directe inschakeling met een proximity pas wordt aanbevolen om niveau 7 te programmeren.

**Let op:** Hierna worden de secties als hoofdletters weergegeven:

01: 111111 niv 4 ABCDEFGH zmdwdvz

Dat ABCDEFGH nu in hoofdletters verschijnt betekent dat deze nu gewijzigd kunnen worden. Wordt bijvoorbeeld op toets <2> gedrukt, dan zal FECDEFGH gewijzigd worden in F. CDEFGH. De E' is dan vervangen door een '.' (punt). Wordt er nogmaals op toets <2> gedrukt, dan verandert de punt weer in een  $\dddot{\Xi}$ '. De toetsen <1> t/m <8> wijzigen op deze wijze de letters A tot en met H. De letters die zichtbaar zijn corresponderen met de secties waar deze PIN-code voor geautoriseerd is. Ter vereenvoudiging staan deze letters in het blauw op de toetsen <1> t/m <8>. (zie foto *blz. 5*)

01: 111111 niv 4 ab...... ZMDWDVZ <span id="page-11-0"></span>Let op: ab...... wordt nu met kleine letters weergegeven terwijl de dagen-aanduiding met hoofdletters weergegeven wordt. De dagen-aanduiding staat nu geselecteerd om gewijzigd te worden. Stel dat de gebruiker van PIN-code 01 niet op zondag en zaterdag mag schakelen, druk dan één keer op toets <1> en de eerste  $\ddot{\mathbb{Z}}$  (van zondag) verandert in een '...' (punt) en druk één keer op toets <7> en de laatste  $\ddot{\mathbb{Z}}$  (van zaterdag) verandert in een '...' (punt).

Op het display verschijnt nu:

01: 111111 niv 4 ab...... .MDWDV.

Druk nu op de toets <#> en de hoofdletters MUUU worden kleine letters:

01: 111111 niv 4 ab...... .mdwdv.

Op dit moment is de programmering van PIN-code 01 voltooid en kan er met toets  $\langle \downarrow \rangle$  verder gebladerd worden naar PIN-code 02.

Let op: bij de dagen-aanduiding worden de dagen weergegeven in de volgorde zondag, maandag, dinsdag, woensdag, donderdag, vrijdag en zaterdag, immers een week begint officieel op zondag en eindigt op zaterdag.

**Let op:** om 2-cijferige PIN-codes te programmeren dienen de eerste 2 cijfers van de gewenste code geprogrammeerd te worden en de volgende cijfers met de waarde 0. Wanneer bijvoorbeeld 99 als inschakelcode gewenst is en gebruikerscodes staan ingesteld op 6-cijferig, dan wordt dit geprogrammeerd als 990000. Het gebruik van 2-cijferige codes is alleen toegestaan bij niveau 1 (en niveau 0). Bij gebruik van 5-cijferige PIN-codes wordt deze geprogrammeerd als 99000 en bij 4-cijferige PIN-codes als 9900. Het niveau voor een 2-cijferige inschakelcode moet altijd 1 zijn! Wanneer een 2-cijferige code op niveau 0 geprogrammeerd staat, dan kan met deze code niet geschakeld worden, maar alleen een speciale uitgangsmodule (RO module) aangestuurd worden. Met deze uitgangsmodule kan dan bijvoorbeeld een deur geopend worden.

Om een PIN-code te wissen moet de ingevoerde code veranderd worden in 000000.

Let op: om de 98<sup>e</sup> PIN-code te wijzigen moet de functie gestart zijn met deze 98<sup>e</sup> code. Andere systeembeheerderscodes (codes met niveau 5) kunnen de 98<sup>e</sup> PIN-code dus niet wijzigen of zien!

### **Waarschuwing dubbele of strijdige PIN-codes**

Bij het uitgeven / programmeren van PIN-codes is het mogelijk om **dubbele PIN**-codes te programmeren. Het systeem is hier niet tegen beveiligd. Vanzelfsprekend dient dit voorkomen te worden. De centrale blijft overigens wel normaal te bedienen en de foutief uitgegeven PIN-code kan gewoon verwijderd worden door deze op 000000 te programmeren.

Is de mogelijkheid voor een **duress-code** door de installateur aangezet, dan moet extra goed opgelet worden bij het programmeren van PIN-codes. Een geprogrammeerde PIN-code, bijvoorbeeld 333444, heeft dan immers automatisch een tweede geldige PIN-code tot gevolg, namelijk 333445. (zie *blz. 15*)

Worden **2-cijferige PIN**-codes gebruikt, dan moet bij het programmeren van de gewone PIN-codes goed opgelet worden, dat de gewone PIN-codes niet met dezelfde 2 cijfers mogen beginnen. Voorbeeld: wanneer als 2-cijferige PIN-code 110000 geprogrammeerd wordt, dan kan een PIN-code 112233 nooit werken. Immers, zodra de gebruiker begint met het intoetsen van <1><1> herkent de centrale na de eerste 2 cijfers al een geldige code, namelijk de 2-cijferige code 11. De PIN-code 112233 kan dan dus nooit functioneren!

Tip: is een printer-module aangesloten, print dan met functie 13 eerst een overzicht van de geprogrammeerde PIN-codes.

### **In- en uitschakelen van het systeem**

Het in- en uitschakelen van de AlphaVision NG gebeurt meestal met behulp van een LCD bedieningspaneel. Een andere mogelijkheid is te schakelen met behulp van een sleutelschakelaar. Bij in- en uitschakeling zal tevens, afhankelijk van de programmering, een inloop- of uitloopsignaal te horen zijn via de interne buzzer van het bedieningspaneel. Door middel van verschillende signalen via de buzzer is onderscheid gemaakt in een inloop- en uitloopsignaal.

### **Schakelen met behulp van een PIN-code met niveau 0**

Wanneer de centrale in rust is en er wordt een code van niveau 0 ingetoetst, dan zullen direct de aanwezige RO modules aangestuurd worden. Het bedieningspaneel komt direct weer terug in de ruststand, er verschijnt niets op het display. Ook het gebruik van 2-cijferige PIN-codes bij niveau 0 is toegestaan.

### **Inschakelen met behulp van een PIN-code met niveau 1**

Wanneer de centrale in rust is en er wordt een code van niveau 1 ingetoetst, dan verschijnt in het display de tekst:

Sectie: AB...... <#>=AAN

Wordt nu op de toets <#> gedrukt, dan worden de secties A en B ingeschakeld, indien dit mogelijk is. Was sectie A al ingeschakeld, dan wordt B nu ook ingeschakeld. Er kan dus met een pincode van niveau 1 alleen ingeschakeld worden. De toegewezen secties worden door de hoofdgebruiker of systeembeheerder (niveau 5) geprogrammeerd.

### **In- en uitschakelen met behulp van een PIN-code met niveau 2**

Wanneer de centrale in rust is en er wordt een code van niveau 2 ingetoetst, dan verschijnt in het display de tekst:

Sectie: AB...... <\*>=UIT <#>=AAN

De gebruiker van deze PIN-code van niveau 2 kan nu met de toets <\*> beide secties gelijktijdig uitschakelen of met <#> beide secties gelijktijdig inschakelen. De toegewezen secties worden door de hoofdgebruiker/systeembeheerder (niveau 5) of installateur geprogrammeerd.

### **In- en uitschakelen met behulp van een PIN-code met niveau 3, 4 of 5**

Wanneer de centrale in rust is en er wordt een code van niveau 3,4 of 5 ingetoetst, dan verschijnt in het display de tekst:

Aan: A....... UIT: .Bcdefgh

Let op: de kleine letters cdefgh geven aan, dat met de ingetoetste PIN-code deze secties niet in- of uitgeschakeld kunnen worden.

Het display wordt nu opgedeeld in twee regels. Alle secties op de bovenste regels zijn de secties die zijn of worden **ingeschakeld**, alle secties op de onderste regel zijn secties die zijn of worden **uitgeschakeld**. Wanneer op toets <1> gedrukt wordt, zal de A op de onderste regel komen. Wordt nogmaals op <1> gedrukt, dan gaat de A weer naar de bovenste regel. Op dezelfde wijze beïnvloedt toets <2> de letter van sectie B. De schakeling wordt pas doorgevoerd wanneer er op de toets <#> gedrukt wordt. Er kan bij een PIN-code van niveau 3, 4 of 5 zowel in- als uitgeschakeld worden afzonderlijk per sectie. De toegewezen secties worden door de hoofdgebruiker (niveau 5) of installateur geprogrammeerd.

Gebruikershandleiding AlphaVision NG Rev. 2.2a 25-02-2011 Blz. 13/36

Om alle secties, waarvoor de gebruiker geautoriseerd is, tegelijk in te schakelen kan op de  $\langle \uparrow \rangle$  toets worden gedrukt. Alle secties, waarvoor de gebruiker geautoriseerd is, worden nu in het display van de onderste regel naar de bovenste regel verplaatst. Door nu op de <#> toets te drukken worden deze secties ingeschakeld. Uitschakelen van de secties gaat op dezelfde manier maar dan met de  $\langle \downarrow \rangle$  toets.

De schakeling kan afgebroken worden door op toets <\*> te drukken.

### **Inschakelen met een 2-cijferige code**

De AlphaVision NG centrale beschikt ook over de mogelijkheid om 2-cijferige **PIN-codes** te programmeren. Het inschakelen met de 2-cijferige code gaat identiek aan dat van de andere PIN-codes van niveau 1. Het is niet mogelijk om een 2-cijferige code toe te passen bij niveaus 2, 3, 4 of 5. Na het intoetsen van de 2 cijfers verschijnt direct de tekst:

Sectie: AB........  

$$
\langle
$$
# $\rangle$  = AAH

Als bevestiging op in- of uitschakeling van het systeem of delen van het systeem (secties) verschijnen er altijd de volgende meldingen:

Sectie(s) ingeschakeld Sectie(s) uitgeschakeld

### **Inschakelen met een proximity pas (TAG)**

Indien de AlphaVision NG centrale is voorzien van een LCD/PROX bedieningspaneel, is het mogelijk het systeem in en uit te schakelen met behulp van een proximity pas (tag). De proximity lezer is geplaatst achter de LEDs A, B etc. Houd de proximity pas ongeveer 2-5 cm voor het TAG-symbooltje om het systeem in of uit te schakelen. Het systeem zal, indien de PIN-code als niveau 7 is geprogrammeerd, direct schakelen. Wanneer de centrale tevens is voorzien van een RO (relais output) module zal bij in- en uitschakeling middels een proximity pas, de RO module aangestuurd worden. De RO module wordt gebruikt om bijvoorbeeld een elektrische sluitplaat van een toegangsdeur te ontgrendelen.

### **Laatste deur functie**

Wanneer de installateur de optie "Laatste deur functie" geactiveerd heeft, dan zal de uitlooptijd direct geannuleerd worden op het moment dat de laatste vertraagde zone binnen die sectie tijdens de uitlooptijd in rust komt. Als voorbeeld: bij het verlaten van het pand wordt sectie A ingeschakeld. De voordeur is voorzien van een magneetcontact (geprogrammeerd als vertraagd en behorend tot sectie A). Bij het inschakelen van het systeem wordt de uitlooptijd van sectie A gestart. In de "normale"situatie telt deze uitlooptijd af vanaf een ingestelde waarde (bijvoorbeeld 60 seconden) naar 0. Gedurende deze uitlooptijd kan men het pand verlaten. De laatste deur functie zorgt er nu voor dat, wanneer de voordeur gesloten wordt, deze uitlooptijd gelijk afgelopen is.

Een andere mogelijkheid is om een NG Prox Lezer te gebruiken als "laatste deur". In dat geval wordt de beveiliging ingeschakeld, de uitlooptijd begint af te tellen en men verlaat het pand. Buiten wordt (tijdens het aftellen van de uitlooptijd) nog één keer de TAG bij de NG Prox Lezer gehouden. Omdat de uitlooptijd aan het aftellen is wordt de deur nu niet geopend, maar in plaats hiervan wordt de aftellende uitlooptijd op 0 gezet.

### **Beveiligen tegen het "wild" intoetsen van PIN-codes**

Na de 3<sup>e</sup> keer intoetsen van een foutieve code, wordt de werking van het bedieningspaneel gedurende 10 seconden volledig geblokkeerd. Na iedere volgende foutieve code wordt dit herhaald, net zolang totdat er een geldige PIN-code ingevoerd is. Tevens kan uw installateur de AlphaVision NG centrale instellen om na 6x intoetsen van een foutieve code, automatisch een melding te versturen naar de meldkamer.

#### **Blokkeren van zones**

Het is mogelijk om zones van de centrale te blokkeren. Feitelijk komt het er op neer, dat het doorzenden van een signaal van een detector naar de centrale geblokkeerd wordt. Dit is slechts bij hoge uitzondering noodzakelijk, bijvoorbeeld wanneer een aangebracht magneetcontact bij een verbouwing per ongeluk beschadigd wordt.

In een dergelijk geval zou de centrale niet ingeschakeld kunnen worden omdat deze zone openstaat door het beschadigde magneetcontact. Om de centrale alsnog in te kunnen schakelen moet deze zone geblokkeerd worden.

Zones worden geblokkeerd door het indrukken van de toets  $\langle \rightarrow \rangle$  gevolgd door een zone nummer in één of twee cijfers, gevolgd door <#> en tenslotte gevolgd door een PIN-code van niveau 4 of 5. Vervolgens verschijnt op het display:

Zones geblokkeerd >Zone benaming<

Op de plaats van de tekst " Zone benaming" wordt vanzelfsprekend de daadwerkelijk geprogrammeerde zonebenaming weergegeven, bijvoorbeeld "voordeur".

De blokkering van een zone wordt opgeheven door bovenstaande handeling nogmaals uit te voeren. De blokkering van een zone wordt automatisch opgeheven wanneer de sectie waar de zone bij hoort ingeschakeld is geweest en vervolgens wordt uitgeschakeld. Het blokkeren van een zone geldt dus maar één keer. Op deze wijze wordt voorkomen, dat een zone per ongeluk geblokkeerd kan blijven staan.

Overigens kan de installateur ingesteld hebben dat sommige zones, die van groot belang zijn vanuit beveiligingsoogpunt, niet geblokkeerd kunnen worden. In dat geval wordt op het display gemeld:

Blokkeren zone niet toegestaan

Wanneer een gebruikerscode wordt ingetoetst om in- of uit te schakelen en er staan op dat moment nog zones geblokkeerd, dan wordt dit op het display gemeld als:

Er zijn zones Overbrugd (#)

Druk dan op de <#> toets als bevestiging dat de melding gelezen is. Daarna kan er gewoon geschakeld worden. Wanneer er een zone overbrugd is (voor het inschakelen), dan zal de melding "er zijn zones overbrugd" dus 2 maal getoond worden: de eerste keer bij het inschakelen en de tweede keer wanneer de PIN-code ingetoetst wordt om weer uit te schakelen. Na het uitschakelen wordt de overbrugging automatisch opgeheven. Dit kan eventueel gecontroleerd worden door nogmaals de PIN-code in te toetsen. De melding mag dan niet meer op het display komen.

### **Paniekmelding**

Indien de installateur deze optie heeft geactiveerd bij de installatie van de centrale, zal bij het gelijktijdig indrukken van de toetsen <\*> en <#> een paniekmelding worden gemaakt. Afhankelijk van de programmering door de installateur zal nu een actie plaatsvinden. Een mogelijke actie zou kunnen zijn het versturen van een melding naar de meldkamer en/of het aansturen van een uitgang waardoor een sirene of flitser wordt geactiveerd.

#### **Bedienen van de centrale onder bedreiging (duress)**

Wanneer de installateur de duress mogelijkheid van de centrale geactiveerd heeft is het mogelijk om in plaats van de normale PIN-code een zogenaamde duress-code te gebruiken. Hierbij wordt het laatste cijfer van de normale PIN-code met 1 verhoogd. Was de PIN-code bijvoorbeeld 987654 dan kan ook 987655 gebruikt worden. In dat geval reageert de centrale net alsof de gewone PIN-code ingetoetst is, er wordt echter direct een speciale melding verzonden naar de meldkamer. Dit is niet zichtbaar op het bedieningspaneel. Wordt een duress code ingetoetst dan zal de LED TEL gedurende 15 minuten geblokkeerd zijn. Niemand kan dan aan deze LED zien, dat de AlphaVision centrale wel telefonisch meldingen doorgeeft.

### **Alarm informatie op het display**

Volgens de nieuwe beveiligingseisen is het niet meer toegestaan alarm- en storingsinformatie direct op het display te tonen. In de AlphaVision NG is hiervoor een extra functie ingebouwd.

Gebruikers zullen nu geattendeerd worden door een melding "**INFORMATIE AANWEZIG**" op het display van het bedieningspaneel.

Naast een melding op het display zal tevens bij elke nieuwe gebeurtenis de interne **buzzer** van het bedieningspaneel om de **3 seconden** een korte waarschuwingstoon geven. Indien de gebruiker niets doet dan zal de waarschuwingstoon automatisch na **1 minuut stoppen**.

Om de beschikbare informatie te lezen, moet de gebruiker nu vervolgens **?22#** intoetsen gevolgd door een **gebruikerscode van niveau 4 of hoger**. Op het display verschijnt: "**Lees de volgende informatie**" gevolgd door de aanwezige informatie. Om aan te geven welke zone als eerste in alarm is gekomen, wordt deze zone voorzien van een \* teken voor het zonenummer. Op het display verschijnt dan:

Inbraak in zone\*03 Woonkamer

Als alle informatie is getoond, verschijnt de melding "**Informatie wissen? <#>**". Door nu op de **<#>** toets te drukken zal de beschikbare informatie gewist worden. Indien de getoonde informatie **alarmmeldingen** zijn en het systeem is uitgeschakeld, dan zal de informatie gewist worden en het display keert terug naar zijn normale toestand. In het geval van sabotagemeldingen of systeemmeldingen zoals netspanninguitval of telefoonlijnspanning, zal de melding pas gewist worden indien de sabotage of systeemstoring is verholpen.

Neem hiervoor contact op met uw installateur.

Let op: Indien een sabotage- of systeemstoring optreedt is het niet mogelijk het systeem in te schakelen. Een sabotage of systeem storing moet eerst verholpen worden voordat er ingeschakeld kan worden. Is er een lage accuspanning geconstateerd, bijv. door langdurige uitval van de netspanning, dan moet na het opladen van de accu functie 17 uitgevoerd worden. Pas na het uitvoeren van functie 17 kan deze melding met functie 22 gewist worden. Heeft een brandmelder alarm gegeven, dan kan het noodzakelijk zijn om functie 1 (brandmelder reset) uit te voeren voordat de brandmelding met functie 22 gewist kan worden.

### **Alarm in een 24-uurs zone**

Een 24-uurs zone is **altijd actief** ongeacht of het systeem is in- of uitgeschakeld. Een 24-uurs zone wordt toegepast voor bijvoorbeeld een rookmelder om brand te detecteren, of als zone voor technisch alarm om andere calamiteiten te melden. Wanneer een rookmelder rook detecteert, zullen direct alle sirenes en flitsers aangestuurd worden en eventueel een melding naar de meldkamer, de privé telefoon of het mobieltje worden verstuurd.

Wanneer er alarm is in een 24-uurs zone, bijvoorbeeld een brand zone, dan worden de sirene en flitser afgeschakeld door een uitschakelhandeling te verrichten. Ook wanneer de centrale uitgeschakeld staat wordt deze uitschakelhandeling verricht.

Bij toepassing van rookmelders zal deze detector meestal " in alarm" blijven staan, totdat de reset-functie uitgevoerd is. Dit gebeurt met de functie <?> <1> <#> gevolgd door een gebruikerscode van niveau 2 of hoger (zie hoofdstuk "Functies uitvoeren" *blz. 17*).

Wanneer gebruik gemaakt wordt van het SIA-HS protocol voor doormelding naar een meldkamer, dan zal pas op het moment, dat de melding in het display met functie 22 gewist wordt, een herstelmelding verzonden worden.

### **Functies uitvoeren**

Elke functie van de AlphaVision NG centrale wordt uitgevoerd door het intoetsen van <?>, gevolgd door <1 tot 2 cijfers>, gevolgd door <#>. Zodra dit ingetoetst is, verschijnt op de onderste regel van de LCD een verklaring van de geselecteerde functie. Indien men het juiste functienummer niet weet, is het mogelijk met de  $\langle \uparrow \rangle$  en de  $\langle \downarrow \rangle$  toets te bladeren door de verschillende functies.

Hierna dient een gebruikerscode ingetoetst te worden. Deze gebruikerscode moet van een voldoende hoog niveau zijn om de functie uit te mogen voeren. Wordt bijvoorbeeld een code ingetoetst van niveau 1 (het laagste niveau) dan keert de centrale direct terug naar de rustsituatie.

### <span id="page-16-0"></span>**?1# Activeren van de RESET uitgang**

De RESET uitgang kan gebruikt worden bij sommige brandmelders. Bij sommige rookmelders is het noodzakelijk de brandmelders te resetten na een alarm. Als de brandmelder niet gereset wordt zal deze in alarm blijven. Tevens kan deze uitgang voor andere speciale applicaties in gebruik zijn. Het uitvoeren van deze functie kan bij systemen waar dit geen betekenis heeft, geen kwaad. Bij het uitvoeren van deze functie wordt de uitgang die daarvoor door de installateur is geprogrammeerd, gedurende korte tijd geactiveerd.

Druk op de toetsen <?> <1> <#> gevolgd door een PIN-code van niveau 2 of hoger. Op het display verschijnt enkele seconden:

<span id="page-16-1"></span>De RESET uitgang is geactiveerd

### **?2# Deurbel aan/uit zetten**

De AlphaVision NG kan uitgevoerd worden met een deurbel-functie. De deurbel functie is alleen actief als het systeem is uitgeschakeld. Bij de deurbel functie wordt gebruik gemaakt van één of meerdere geselecteerde zone(s) om een uitgang aan te sturen. Om deze manier wordt iemand die bijvoorbeeld via de achterdeur binnenkomt gesignaleerd. Bij het signaleren wordt tevens een uitgang gedurende een korte tijd aangestuurd. Het wel of niet functioneren van deze deurbel functie wordt door de gebruiker ingesteld middels functie 2.

Druk op de toetsen <?> <2> <#> gevolgd door een PIN-code van niveau 4 of 5. Op het display verschijnt vervolgens de melding:

Deurbel functie Is: UIT

Druk hierna op de toets  $\langle \downarrow \rangle$  indien de deurbel functie uitgeschakeld moet zijn. Of druk op de  $\langle \uparrow \rangle$  toets indien de deurbelfunctie ingeschakeld moet zijn. Toets op <#> om de instelling actief te maken. Het uitvoeren van deze functie kan bij systemen waar dit geen betekenis heeft, geen kwaad.

#### **?3# Gelijkzetten van de DATUM**

De centrale beschikt over een eigen klok inclusief datum. Om deze datum gelijk te zetten met de huidige datum wordt functie 3 uitgevoerd.

Druk op de toetsen  $\langle 2 \rangle \langle 3 \rangle \langle 4 \rangle$  gevolgd door een PIN-code van niveau 4 of 5. Op het display verschijnt vervolgens de melding:

<span id="page-16-2"></span>Wijzig de datum 01-10-01 DDMMJJ <span id="page-17-1"></span>Toets vervolgens de huidige datum in. 2 cijfers voor de huidige dag, 2 cijfers voor de huidige maand en 2 cijfers voor het huidige jaartal, bijvoorbeeld 040503 om de datum in te stellen op 4 mei 2003. Druk tenslotte op de toets <#>.

### **?4# Gelijkzetten van de TIJD**

Om de tijd gelijk te zetten wordt functie 4 uitgevoerd.

Druk op de toetsen <?> <4> <#> gevolgd door een PIN-code van niveau 4 of 5. Op het display verschijnt vervolgens de melding:

<span id="page-17-0"></span>Wijzig de tijd 20:15 -> HH:MM

Toets vervolgens de huidige tijd in. 2 cijfers voor het aantal uren  $(00 \text{ t/m } 23)$  en 2 cijfers voor het aantal minuten (00 t/m 59). Het is een zogenaamde 24-uurs klok, waarbij het tijdstip "kwart over acht 's avonds" ingegeven wordt als 20:15.

Druk tenslotte op de toets <#>.

### **?5# Zomer/wintertijd instellen**

Om zomertijd en wintertijd in te stellen kan functie 5 uitgevoerd worden.

Druk op de toetsen <?> <5> <#> gevolgd door een PIN-code van niveau 5. Op het display verschijnt vervolgens de melding:

Zomer/wintertijd 27-04 / 27-10

De huidige data voor het overgaan op de zomer- en wintertijd worden weergegeven. Toets nu de nieuwe datum voor de zomer- en wintertijd in en druk op de <#> toets op de nieuwe instellingen op te slaan.

### **?6# Programmeren van de gebruikerscodes**

Om gebruikerscodes (PIN-codes) te programmeren moet functie 6 uitgevoerd worden. Voor toelichting over het programmeren van gebruikerscodes, zie hoofdstuk "Programmeren van gebruikerscodes" *blz. 10*.

### **?7# Wordt alleen door de installateur gebruikt**

#### **?8# Start afstandsprogrammering**

De installateur kan verzoeken om functie 8 uit te voeren om de centrale op afstand te programmeren.Voer deze functie alleen uit, wanneer daar om verzocht wordt!

Druk op de toetsen <?> <8> <#> gevolgd door een PIN-code van niveau 5. Op het display verschijnt vervolgens de melding:

Start programm. Op afstand # = ja

Druk op de toets <#> indien dit inderdaad gewenst is, of druk op toets <\*> om deze functie te verlaten.

### **?9# Weergeven van het historisch overzicht**

Alle gebeurtenissen van de centrale worden bijgehouden in een historisch logboek. De inhoud van dit logboek kan op het display zichtbaar gemaakt worden. In het logboek staan de laatste 100 gebeurtenissen opgeslagen.

Druk op de toetsen <?> <9> <#> gevolgd door een PIN-code van niveau 4 of 5. Op het display verschijnt vervolgens de melding:

Gebruikershandleiding AlphaVision NG Rev. 2.2a 25-02-2011 Blz. 18/36

```
Historisch over-
zicht:
```
Wanneer op de  $\langle \uparrow \rangle$  toets gedrukt wordt betekent dit "terug bladeren". Toets  $\langle \downarrow \rangle$  betekent "verder bladeren". Door terug te bladeren zal de laatste (meest recente) melding (maximaal gebeurtenis nummer 100) in het historisch overzicht worden getoond. Door verder te bladeren zal de eerste (oudste) melding (gebeurtenis nummer 1) worden getoond.

Elke gebeurtenis in het historisch overzicht wordt opgesplitst in 2 schermen op het display. Het eerste scherm geeft de soort melding die is opgeslagen, het tweede scherm geeft informatie zoals datum en tijd, welke gebruiker en bijvoorbeeld bij een inschakeling welke sectie is ingeschakeld. Een gebeurtenis zal als volgt opgebouwd worden.

Het eerste scherm wordt als volgt op het display getoond:

100 UITSCHAKELEN ................

Door nogmaals op de  $\langle \uparrow \rangle$  toets te drukken zal het tweede scherm op het display getoond worden:

100 A....... 001 Wo 03 okt 12:58

Om het bladeren door het historisch overzicht te stoppen, kan op de toets <\*> gedrukt worden.

Bij sommige meldingen wordt in het historisch overzicht een nummer boven de 100 weergegeven. De betekenis hiervan is als volgt:

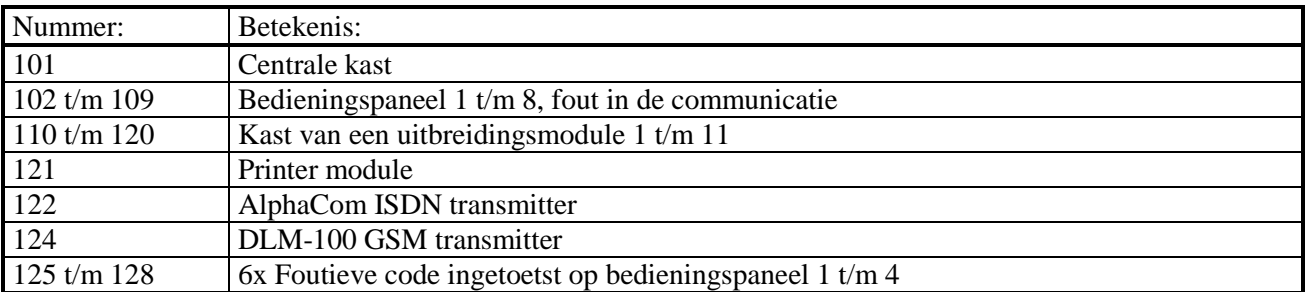

### **?10# Printen van het historisch overzicht**

Alle gebeurtenissen van de centrale worden bijgehouden in een historisch logboek. De inhoud van het logboek kan, wanneer de centrale uitgebreid is met een printermodule, met de printer afgedrukt worden met behulp van functie 10.

Druk op de toetsen  $\langle 2 \rangle \langle 1 \rangle \langle 0 \rangle \langle 4 \rangle$  gevolgd door een PIN-code van niveau 4 of 5. Op het display verschijnt vervolgens de melding:

```
Hist. overzicht
wordt uitgeprint.
```
#### **?11# Logprinter aan/uitzetten**

Wanneer de centrale uitgebreid is met een printer module en een printer, dan kan deze printer als logprinter functioneren. Dit houdt in, dat iedere handeling of gebeurtenis van de centrale direct op de printer uitgeprint wordt, inclusief vermelding van datum en tijd. Om deze logprinter functie te activeren dient functie 11 uitgevoerd te worden.

<span id="page-19-0"></span>Druk op de toetsen <?> <1> <1> <#> gevolgd door een PIN-code van niveau 4 of 5. Op het display verschijnt vervolgens de melding:

```
Log printer functie
is:
```
Druk op  $\langle \uparrow \rangle$  om AAN of  $\langle \downarrow \rangle$  om UIT te zetten. Druk op  $\langle \sharp \rangle$  om de instelling te activeren. Ook het feit, dat de logprinter AAN is gezet, wordt als regel op de logprinter direct afgedrukt, zodat hiermee getest kan worden of de aangesloten printer wel goed functioneert.

### **?12# Printen instellingen van automatische schakelklok**

Wanneer de centrale uitgebreid is met een printer module en een printer, dan kan met een PIN-code van niveau 5 een overzicht uitgeprint worden van de instellingen van de automatische schakelklok.

Druk op de toetsen <?> <1> <2> <#> gevolgd door een PIN-code van niveau 5. Op het display verschijnt vervolgens de melding:

```
RTC overzicht
wordt uitgeprint.
```
#### **?13# PIN-code overzicht printen**

Wanneer de centrale uitgebreid is met een printer module en een printer, dan kan de systeembeheerder (let op: alléén de systeembeheerder, dus met code nummer 98 (standaard 445566!) een overzicht uitprinten van alle geprogrammeerde PIN-codes.

Druk op de toetsen <?> <1> <3> <#> gevolgd door de code van de systeembeheerder (standaard 445566). Op het display verschijnt vervolgens de melding:

```
Code overzicht
Wordt geprint.
```
#### **?14# Wordt alleen door de installateur gebruikt**

#### **?15# Wordt alleen door de installateur gebruikt**

#### **?16# Test uitgang**

In samenspraak met de installateur is het mogelijk om de correcte werking van de signaalgevers te controleren. In de meeste gevallen zal het hierbij gaan om een binnensirene, een buitensirene of een flitser. Voordat deze functie uitgevoerd wordt, dient men er zeker van te zijn welke uitgangsnummer de betreffende signaalgevers hebben. Is er bijvoorbeeld een sirene die aangesloten is op uitgang AL1, dan kan deze als volgt getest worden:

Druk op de toetsen <?><1><6><#> gevolgd door een PIN-code van niveau 5. Op het display verschijnt vervolgens de melding:

Test uitgang nummer: -

Toets nu <1> om uitgang 1 aan te zetten. Op het display verschijnt dan:

```
Test uitgang
nummer: 1 AAN
```
De uitgang is nu geactiveerd. Druk op <\*> om de uitgang weer af te schakelen. Eventueel kan nu een ander nummer ingetoetst worden of druk nogmaals op <\*> om het testen van uitgangen te beëindigen.

### <span id="page-20-0"></span>**?17# Testen van de accu('s)**

De centrale en eventueel aangesloten I/O modules zijn voorzien van noodstroomaccu's. Hierdoor zal het systeem ook na het uitvallen van de netspanning probleemloos functioneren gedurende een aantal uren. De accu"s kunnen enkele jaren meegaan. De accu's worden automatisch elke 3 seconden licht getest en elke 18 uur vindt een zware accutest plaats. Het is tevens mogelijk alle aangesloten accu"s handmatig te testen door het uitvoeren van functie 17.

Druk op de toetsen  $\langle 2 \rangle \langle 1 \rangle \langle 7 \rangle \langle 4 \rangle$  gevolgd door een PIN-code van niveau 4 of 5. Op het display verschijnt vervolgens de melding:

De accu"s worden getest.

Deze melding blijft enkele seconden op het scherm aanwezig. Zijn alle accu's in orde, dan verdwijnt de tekst. Zijn er defecte accu's dan wordt dit in het scherm weergegeven. Tevens zal de melding "INFORMATIE AANWEZIG" verschijnen in het display. Door  $224$  uit te voeren zal de informatie zichtbaar gemaakt worden. Waarschuw uw installateur!

### **?18# Het testen van de LCD en LEDs van een bedieningspaneel**

Om de werking van alle LEDs en het LCD display van een bedieningspaneel te testen kan functie 18 uitgevoerd worden. Druk op de toetsen <?> <1> <8> <#> gevolgd door een PIN-code van niveau 5. In het LCD display zullen nu alle LCD segmenten gevuld worden met zwarte blokjes en wordt de achtergrondverlichting van het display aangezet. Tevens worden alle LEDs op het bedieningspaneel inclusief de achtergrondverlichting van de toetsen aangezet. Dit duurt circa 10 seconden. Door even te wachten of door nu op een willekeurige toets te drukken zal de functie afgebroken worden.

#### **?19# Wordt alleen door de installateur gebruikt**

### **?20# Wordt alleen door de installateur gebruikt**

#### **?21# Weergeven open zones**

Het is mogelijk om met functie 21 een overzicht te krijgen van openstaande zones. Hierbij worden ook vertraagde zones weergegeven. Deze mogen op het moment van inschakelen geopend zijn.

Druk op de toetsten <?><2><1><#> gevolgd door een geldige code (niveau 1 of hoger). Op het LCD display verschijnt vervolgens de melding:

Volgende zones zijn open:

Is er geen enkele zone geopend, dan verschijnt er binnen enkele seconden op het LCD display de melding:

Geen open zones in de sectie(s)

Indien er zones open zijn, zal binnen enkele seconden in het LCD display direct alle zones op volgorde getoond worden die nog open zijn. Een voorbeeld hiervan is:

Zone 03 is open : Woonkamer

Door herhaaldelijk op de <#> toets te drukken wordt de volgende zone sneller getoond. Op deze manier kan snel gebladerd worden door de zones die nog open zijn. Door op de  $\langle \uparrow \rangle$  toets te drukken zal het display

<span id="page-21-0"></span>terugkeren naar de eerste open zone en opnieuw beginnen met stap voor stap alle open zones weergeven. Door nu alle zones te sluiten zullen deze van de lijst verdwijnen.

Om een korte overzicht van de open zones op het scherm te tonen kan op de  $\langle \downarrow \rangle$  toets gedrukt worden. In het LCD display verschijnt nu:

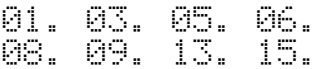

De eerste 8 open zones zullen nu getoond worden. Het display zal vervolgens doorgaan met de volgende 8 open zones, totdat alle open zones zijn getoond. Door nu weer op de  $\langle \downarrow \rangle$  toets te drukken zal het display terugkeren naar informatie per zone.

Indien alle zones zijn getoond verschijnt de melding op het LCD display:

Einde weergeven open zones. <#>

Door op de <#> toets te drukken wordt de open zone functie verlaten.

Opmerking: wanneer bijvoorbeeld een code gebruikt wordt om deze functie te activeren die alleen geldig is voor sectie A, dan worden ook alleen open zones, die bij sectie A behoren getoond.

### **?22# Alarm informatie op het display**

Volgens de nieuwe beveiligingseisen is het niet meer toegestaan om alarm informatie direct op het display te tonen. Gebruikers worden geattendeerd door een melding "**INFORMATIE AANWEZIG**" op het display van het bedieningspaneel. Om deze informatie te lezen kan functie 22 uitgevoerd worden. Voor informatie hierover, zie hoofdstuk "Alarm informatie op het display". (*blz 16)*

### **AUTOMATISCHE SCHAKELKLOK**

De AlphaVision NG is uitgevoerd met een schakelklok (RTC= Real time clock) voor automatische inschakeling en uitschakeling van de centrale. In totaal kunnen 4 verschillende schakelklokken geprogrammeerd worden. Elke schakelklok kan toegewezen worden aan één of meerdere secties. Simpel te begrijpen is een voorbeeld waarbij 1 schakelklok geprogrammeerd is om sectie A automatisch UIT en IN te schakelen, en een volgende schakelklok geprogrammeerd is om sectie B automatisch UIT en IN te schakelen. Het is ook mogelijk om één schakelklok te programmeren om automatisch zowel sectie A als sectie B UIT en IN te schakelen.

Per schakelklok is het mogelijk om de uit- en inschakeltijden **per dag apart** te programmeren. Er kunnen **per dag twee uitschakeltijden en twee inschakeltijden** geprogrammeerd worden. Dit wordt weergegeven in de programmering als T1 (eerste uit- en inschakeltijd) en T2 (tweede uit- en inschakeltijd). Als voorbeeld is het mogelijk om per dag de centrale om 08.30 uit te laten schakelen, om 12.30 uur weer in te laten schakelen, om 13.30 uur weer uit te laten schakelen en vervolgens om 18.00 weer in te schakelen. Hoewel de schakelfuncties vrij te programmeren zijn, moet enige voorzichtigheid in acht genomen worden, om probleemsituaties te voorkomen.

**Tip:** wanneer men de beschikking heeft over een printermodule, dan kan de programmering van de schakelklok (schakelrooster en vakantie-perioden) middels functie 12 geprint worden.

<span id="page-22-0"></span>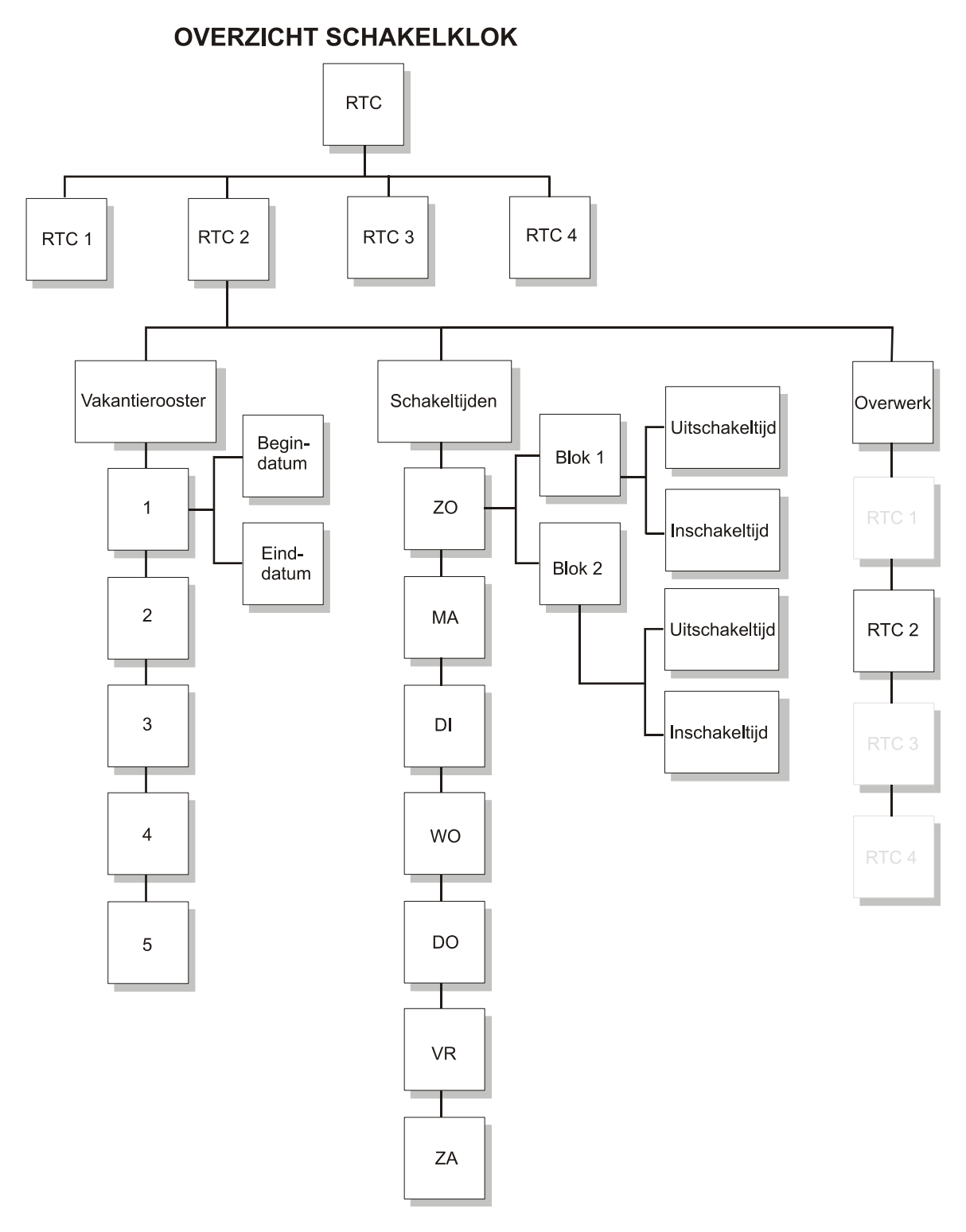

#### **?23# Programmeren schakelklok (RTC)**

Met functie 23 worden de 4 verschillende schakelklokken geprogrammeerd. Hierbij wordt per schakelklok, per dag een maximum van 2 inschakeltijden en 2 uitschakeltijden geprogrammeerd.

Druk op de toetsen <?> <2> <3> <#> gevolgd door een PIN-code van niveau 5. Op het display verschijnt:

Toets nummer van RTC module: .

Selecteer nu één van de schakel (RTC) klokken 1-4, of verlaat het menu door op de <\*> toets te drukken. Elke schakelklok moet apart geprogrammeerd worden.

Indien nummer 1 wordt ingetoetst, verschijnt op het scherm:

```
RTC module 1 
SECTIE abcdefgh
```
"RTC module 1" geeft aan dat het om schakelklok 1 gaat. De letters "abcdefgh" geven de beschikbare secties aan. Indien een gebruikerscode is aangemaakt die alleen geldig is voor bepaalde secties, zullen alleen de geldige secties getoond worden. Indien de hoofdgebruikerscode geldig is voor alle secties, zullen alle secties getoond worden.

Indien dit niet de gewenste schakelklok is, druk op de  $\langle \uparrow \rangle$  of  $\langle \downarrow \rangle$  toets om een andere schakelklok te selecteren.

Indien de juiste schakelklok is getoond, druk op de <#> toets om de schakelklok te selecteren. Wanneer nogmaals op de <#> toets wordt gedrukt zullen de letters (secties) "abcdefgh" veranderen in "ABCDEFGH". Met behulp van cijfers 1-8 op het bedieningspaneel is het mogelijk de gewenste secties A-H te selecteren voor de huidige schakelklok. Indien men op toets 2 (sectie B) drukt veranderen de letters in "A . CDEFGH" om aan te geven dat sectie B niet wordt geschakeld bij de huidige schakelklok. Indien de juiste secties zijn geselecteerd en op het display in grote letters zichtbaar zijn, druk op de <#> toets. Op het display verschijnt nu:

```
RTC 1 T1 UIT/IN:
Zo 00:00 / 00:00
```
Hierbij is:

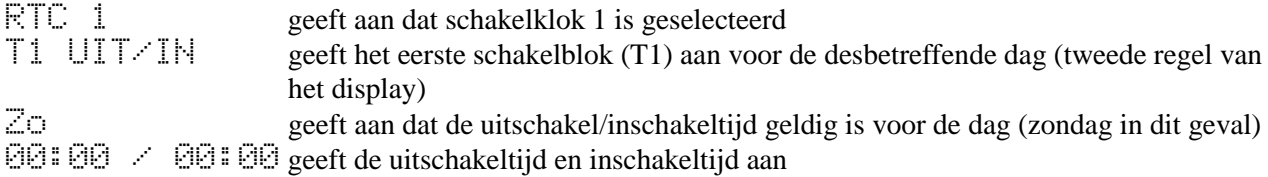

### **LET OP: de eerst genoemde tijd is de uitschakeltijd, de tweede tijd is de inschakeltijd voor schakelklok 1 van de desbetreffende dag van de week.**

Voer de uitschakel- en inschakeltijden in. Wanneer men begint met invoeren van de eerste tijd (uitschakeltijd) en het zojuist ingetoetste eerste cijfer is bijvoorbeeld een 1, dan zal op het display verschijnen:

RTC 1 T1 UIT/IN: Zo 1\_:\_\_ / 00:00

Voer achter elkaar de uitschakel- en inschakeltijden voor tijdblok T1 in. Dus bijvoorbeeld 08001800 om aan te geven dat de uitschakeltijd 08:00 uur is en de inschakeltijd 18:00 uur.

Elke gewenste tijd kan ingevoerd worden tussen 00:01 en 23:59 uur. Een tijd van 00:00 kan ingevoerd worden, maar zal door de schakelklok genegeerd worden. Bijvoorbeeld als een tijd van 00:00 / 07:00 wordt ingevoerd, zal het systeem om 00:00 uur niets doen (dus niet uitschakelen) en zal om 07:00 uur automatisch worden ingeschakeld.

Gebruikershandleiding AlphaVision NG Rev. 2.2a 25-02-2011 Blz. 24/36

<span id="page-24-0"></span>Indien een ongeldig tijdstip wordt ingevoerd, zal op het display verschijnen:

Ingevoerde tijd is foutief! <#>

Druk op de <#> toets en voer een geldig tijdstip in.

Wanneer voor zowel de uitschakeltijd als de inschakeltijd een geldig tijdstip is ingevoerd, druk dan op de <#> toets om het volgende tijdblok T2 voor de desbetreffende dag in te voeren. Op het display verschijnt:

```
RTC 1 T2 UIT/IN:
Zo 00:00 / 00:00
```
Er kan nu voor schakelblok T2 een tweede uitschakeltijd en inschakeltijd ingevoerd worden. Voer de tijdstippen in op dezelfde manier als voor schakelblok T1. Indien er geen tweede schakelblok geprogrammeerd dient te worden voor de huidige dag, druk op de <#> toets om de tijden 00:00 / 00:00 ongewijzigd te laten. Het display zal verspringen naar de volgende dag en start weer met schakelblok T1.

RTC 1 T1 UIT/IN: Ma 00:00 / 00:00

Herhaal deze procedure voor elke dag van de week, voor zowel de uitschakeltijden als inschakeltijden, per tijdblok (T1 en T2). Met behulp van de  $\langle \uparrow \rangle$  en  $\langle \downarrow \rangle$  toets kan gebladerd worden tussen alle schakeltijden per tijdblok, per dag.

Druk op de <\*> toets om terug te keren naar het hoofdmenu om de volgende tijdklok te selecteren.

### **?24# Overwerktijd programmeren**

De AlphaVision NG beschikt over een overwerkfunctie. Met behulp van de overwerkfunctie kan de eerstvolgende automatische inschakeltijd worden uitgesteld. Het uitstellen van de eerstvolgende inschakeltijd wordt per schakelklok apart ingegeven en is alleen geldig voor de eerst volgende inschakeling, hierna zal de schakelklok weer normaal functioneren. Om de automatische inschakeling per schakelklok uit te stellen kan functie 24 uitgevoerd worden.

Druk op de toetsen  $\langle 2 \rangle \langle 2 \rangle \langle 4 \rangle \langle 4 \rangle$  gevolgd door een PIN-code van niveau 4 of 5.

Op het display verschijnt:

```
Toets nummer van
RTC module: .
```
Voer het nummer in van de schakelklok 1-4, waarvan de inschakeltijd uitgesteld moet worden, gevolgd door <#>. Op het display verschijnt nu:

RTC 1 ABCDEFGH overwerk: . uur

RTC 1 geeft aan dat het schakelklok 1 betreft. De letters ABCDEFGH zijn de secties die gekoppeld zijn aan schakelklok 1 (invoeren via ?23#).

Voer het aantal uren (0-9) in, dat de eerstvolgende inschakeling uitgesteld moet worden.

**Let op de volgende situatie:** Indien een schakelklok is voorgeprogrammeerd met twee schakelblokken, waarvan T1 is geprogrammeerd als uitschakel/inschakel om 08:00 / 12:30 en T2 is geprogrammeerd als

Gebruikershandleiding AlphaVision NG Rev. 2.2a 25-02-2011 Blz. 25/36

<span id="page-25-0"></span>uitschakel/inschakel om 13:30 / 18:00, dan kan de overwerkfunctie voor T2 pas ingevoerd worden **na** 12:30 uur. Indien de overwerktijd bijv. om 10:00 uur wordt ingevoerd dan zal de inschakeltijd van 12:30 uur uitgesteld worden.

?24# kan uitgevoerd worden door elke gebruiker met een code van niveau 3, 4 of 5. Indien een gebruiker voor geen enkele sectie, die gekoppeld is aan de schakelklok, geautoriseerd is, dan zal de volgende melding in het display verschijnen:

Gebr.code niet geautoriseerd !

### **Indien een gebruiker autorisatie heeft voor minimaal één van de secties gekoppeld aan de schakelklok, dan is het invoeren van een overwerktijd toegestaan.**

### **?25# Programmeer vakantierooster**

Met behulp van functie 25 kunnen vakantieroosters per schakelklok (RTC 1-4) worden ingevoerd. Wanneer de AlphaVision NG wordt toegepast in een bedrijfssituatie zal het bedrijf gesloten zijn tijdens bepaalde feestdagen. Het vakantierooster zorgt ervoor dat de automatische schakelklok genegeerd wordt tijdens de geprogrammeerde feestdagen en niet automatisch schakelt. Er kunnen maximaal 5 vakantieroosters per schakelklok worden ingesteld.

Druk op de toetsen <?> <2><5> <#> gevolgd door een PIN-code van niveau 5.

Op het display verschijnt:

Toets nummer van RTC module: .

Voer nu de gewenste schakelklok 1-4 in om het vakantierooster per schakelklok te programmeren. Indien gekozen wordt voor schakelklok 1, verschijnt op het display:

```
RTC 1 vakantie 1 
...... - ......
```
Hierbij geeft RTC 1 aan dat het schakelklok 1 betreft. Op de tweede regel van het display kan nu een vakantie periode ingevoerd worden. De vakantie periode dient ingevoerd worden als DDMMJJ - DDMMJJ (dag maand jaar). Binnen deze vakantie periode zullen de automatische schakelingen voor de desbetreffende RTC module genegeerd worden.

Invoeren van de begin- en einddatum van de vakantie periode werkt identiek aan het invoeren van schakeltijden. Voer alle cijfers achter elkaar in, bijvoorbeeld de kerstperiode van 2004 wordt ingevoerd als 251204010105 om aan te geven dat de schakelklok 1 **niet** moet **functioneren vanaf** 25/12/2004 **tot en met** 01/01/2005. Vanaf 02/01/2005 zal de schakelklok weer functioneren. **Let op:** *het is van groot belang dat het systeem op 25/12/2004 ingeschakeld staat, immers: anders blijft de installatie de gehele vakantie-periode uitgeschakeld staan!!!*

Een gebruiker met niveau 5 kan alleen een vakantierooster aanmaken voor secties waarvoor hij/zij geautoriseerd is. Indien een gebruiker alleen autorisatie heeft voor sectie A en B zal hij/zij alleen vakantierooster aan kunnen maken die betrekking hebben op sectie A en sectie B.

Een vakantie periode mag maximaal één jaar overgang bevatten, bijvoorbeeld het jaar 2004 naar 2005. Indien een vakantie rooster wordt geprogrammeerd als zijnde 25/12/2004 tot en met 01/01/2006 dan zal dit niet geaccepteerd worden. Indien de waarde 000000 – 000000 wordt ingevoerd zal het systeem hier niet op reageren en wordt er niet geschakeld.

<span id="page-26-0"></span>Het is toegestaan om dezelfde data te gebruiken in verschillende vakantieroosters, ook is het toegestaan om dezelfde datum als begindatum en einddatum in te voeren, bijvoorbeeld 010105 – 010105. Genoemd voorbeeld houdt in, dat er op 1 januari 2005 voor de geselecteerde RTC geen automatische schakelingen uitgevoerd worden.

Er kunnen maximaal 5 vakantieroosters per schakelklok ingevoerd worden. Met behulp van de  $\langle \downarrow \rangle$  toets en  $de < \uparrow$  kan gebladerd worden tussen de vakantieroosters 1-5.

### **RTC vooralarmfunctie**

Bij gebruik van een automatische schakelklok is het tevens mogelijk een vooralarm signaal te geven voordat er werkelijk wordt ingeschakeld. Middels ?23# worden de in- en uitschakeltijden geprogrammeerd per schakelklok. Het eerste vooralarm signaal begint op het moment van de geprogrammeerde inschakeltijd en zal 3 seconden luiden. Afhankelijk van de programmering zal vervolgens elke minuut (tot een maximum van 9 minuten) wederom een vooralarm signaal van 3 seconden luiden. Indien het aantal minuten op 5 is geprogrammeerd zal het eerste vooralarm per schakelklok luiden bij de geprogrammeerde inschakeltijd, vervolgens 1 minuut later, bij 2 minuten weer, bij 3 minuten weer , bij 4 minuten weer en daarna wordt er daadwerkelijk ingeschakeld. Dit betekent in de praktijk dat de geprogrammeerde inschakeltijd niet de werkelijke inschakeltijd is, maar afhankelijk is van de vooralarmfunctie.

Indien de inschakeling wordt uitgesteld met behulp van de overwerkfunctie, zal de centrale niet inschakelen en begint de vooralarm procedure weer opnieuw na het verstrijken van de overwerktijd.

### **Aandachtspunten bij een automatische schakelklok**

Bij gebruik van de automatische schakelklok moet er rekening gehouden worden met beperkingen en risico"s die hieraan verbonden zijn. Indien er maar één sectie is gekoppeld aan een schakelklok zijn de consequenties te overzien, indien er meerdere secties gekoppeld zijn wordt het ingewikkelder.

Veronderstel dat secties A, B en C zijn gekoppeld aan schakelklok 1, dan moet men rekening houden met het volgende:

- Wanneer een schakelklok is geprogrammeerd om meerdere secties A, B en C in en uit te schakelen, kunnen vakantie roosters en overwerk tijden invloed hebben op de in- en uitschakeling. Indien een gebruiker een overwerktijd in wil voeren voor sectie A, dan zal dit ook invloed hebben op de secties B en C omdat deze secties gekoppeld zijn aan schakelklok 1.
- Indien bij automatische inschakeling één of meerdere zones open staan, zal de centrale proberen deze zones automatisch te overbruggen en alsnog inschakelen. Indien één van de zones niet overbrugd mag worden in de programmering, zal het systeem niet inschakelen, en zijn dus alle secties die gekoppeld zijn aan schakelklok 1 niet ingeschakeld.
- Indien bij automatische inschakeling een vertraagde of follower zone openstaat, dan zal de centrale deze NIET automatisch overbruggen. Immers: vertraagde en follower zones mogen bij inschakelen altijd openstaan. Echter: blijven deze zones openstaan, dan volgt na inschakeling (en dus ook na automatische inschakeling door de schakelklok) automatisch alarm (na aflopen van de uitlooptijd gevolgd door de inlooptijd).
- Er wordt, bij het gebruik van de automatische schakelklok, dringend geadviseerd om de meldkamer te laten controleren op het ingeschakeld zijn van de centrale (blok- en spertijdenbewaking)
- *WAARSCHUWING: Controleer aan het begin van de ingevoerde vakantieperiode of de centrale ingeschakeld is! Is de centrale namelijk uitgeschakeld op het moment dat de vakantieperiode ingaat, dan blijft deze gedurende de gehele vakantieperiode uitgeschakeld!*

### <span id="page-27-0"></span>**?26# Correctiefactor**

**Let op:** functie 26 heeft alleen betekenis bij bepaalde printrevisies van de AlphaVision NG. Wanneer de print van de AlphaVision NG uitgerust is met een klokchip, dan heeft het uitvoeren van functie 26 geen invloed op de klok. Raadpleeg de installateur voor verdere vragen hierover.

Indien de interne klok van de AlphaVision NG teveel afwijkt, kan een correctiefactor toegepast worden. De correctiefactor zorgt ervoor, dat de interne klok iedere dag automatisch gecorrigeerd wordt. Deze correctie vindt plaats door de eerste minuut van iedere dag (dus het tijdstip 00:00) langer of korter te maken.

Om een correctiefactor in te stellen wordt functie 26 uitgevoerd.

- Als de klok per dag **10 seconden achter**loopt, dan moet de correctiefactor PLUS 10 zijn. De factor moet PLUS zijn omdat de klok sneller moet lopen. De eerste minuut van de dag duurt nu 10 seconden korter, waardoor de klok (gemeten over 24 uur) schijnbaar sneller loopt.
- Als de klok per dag **25 seconden voor**loopt, dan moet de correctiefactor MIN 25 zijn. De factor moet MIN zijn omdat de klok langzamer moet lopen. De eerste minuut van de dag duurt nu 25 seconden langer, waardoor de klok (gemeten over 24 uur) schijnbaar langzamer loopt.

Druk op de toetsen  $\langle 2 \rangle \langle 2 \rangle \langle 6 \rangle \langle 4 \rangle$  gevolgd door een gebruikerscode van niveau 5. In het display verschijnt nu:

RTC Correctie factor: .. plus

Voer nu het aantal seconden  $(00 - 99)$  in gevolgd door een  $\leq \neq \geq$ . Hierna zal de cursor op de tekst "PLUS" staan, door nu op een willekeurige toets te drukken zal de tekst veranderen in "MIN", door nogmaals op een willekeurige toets te drukken zal de tekst weer veranderen in "PLUS". Selecteer de juiste tekst en druk vervolgens op <#>. Verlaat het menu door op de <\*> toets te drukken.

**Let op:** Indien een correctiefactor al is ingevoerd, bijvoorbeeld 'plus 10', en de klok loopt daarna nog 5 seconden per dag achter, dan moet de correctiefactor aangepast worden naar 'plus 15' (plus 10 + plus 5 seconden).

### **?27# Wordt alleen door de installateur gebruikt**

### **?28# Wordt alleen door de installateur gebruikt**

**?29# Wordt alleen door de installateur gebruikt**

### **?30# Programmeren van telefoonnummers via een bedieningspaneel**

Wanneer de installateur de AlphaVision NG geprogrammeerd heeft om bij alarm naar een privé of mobiel nummer te bellen, dan kunnen de geprogrammeerde telefoonnummers naar wens aangepast worden middels functie 30. Het wijzigen van de telefoonnummers gaat als volgt.

Druk op de toetsen <?><3><0><#> gevolgd door een gebruikerscode van niveau 5 (standaard 445566):

Op het LCD display verschijnt vervolgens de melding:

Voer telefoonnummer in: .<#>

Toets nu het telefoonnummer in (1 .. 8) dat gewijzigd moet worden, bijvoorbeeld 2. Op het LCD display verschijnt:

Telefoon nr. 2 0612345678

De toetsen  $\langle \uparrow \rangle$  en  $\langle \downarrow \rangle$  kunnen gebruikt worden om naar een ander telefoonnummer te bladeren. Het weergegeven telefoonnummer kan gewist worden met behulp van de toets < **]**>.

Staat het telefoonnummer dat gewijzigd moet worden op het display, dan kan eenvoudig het nieuwe telefoonnummer ingetoetst worden. Bij het eerste cijfer, dat ingetoetst wordt, verdwijnt het oude nummer automatisch, dus op het moment dat de eerste 0 van een nieuw (mobiel) telefoonnummer ingetoetst wordt, verandert bovenstaand voorbeeld in:

Telefoon nr. 2 0

Toets het volledige telefoonnummer in, bijvoorbeeld:

Telefoon nr. 2 0623456789

Wordt er per abuis een foutief cijfer ingegeven, dan kan het (volledige) nummer met de  $\langle \rightarrow \rangle$  toets gewist worden. Toets daarna het gewenste telefoonnummer opnieuw in. Staat het correcte telefoonnummer op het display, druk dan op de toets <#> om het nummer vast te leggen. Nadat op de toets <#> gedrukt is, wordt het volgende telefoonnummer getoond. Werd het laatste telefoonnummer geprogrammeerd, dan wordt het beginscherm van deze functie getoond.

De toetsen  $\langle \uparrow \rangle$  en  $\langle \downarrow \rangle$  kunnen gebruikt worden om te bladeren door de telefoonnummers. Zijn alle telefoonnummers geprogrammeerd, druk dan op <\*> om terug te springen naar het beginscherm van deze functie. Druk nogmaals op <\*> om de functie te verlaten.

Normaal gesproken is het niet noodzakelijk om wachttijden of kiestoondetectie te programmeren. De kiezer zal na het opnemen van de lijn eerst wachten op de kiestoon en vervolgens het geprogrammeerde telefoonnummer bellen. Dient er wel een extra wachttijd of kiestoondetectie geprogrammeerd te worden, dan kan dat met de <?> toets tijdens het programmeren van het telefoonnummer. Eén keer indrukken van de <?> toets levert een 'la karakter, nogmaals indrukken toont een '---' teken, opnieuw indrukken laat een "\*\*\* teken. zien en tenslotte verschijnt na nogmaals indrukken een "\*\*\* teken.

- W 2 seconden wachten zonder kiestoondetectie. Wanneer de W als eerste cijfer van een telefoonnummer geprogrammeerd wordt dan betekent dit, dat de kiezer na het opnemen van de lijn geen kiestoondetectie uitvoert, maar alleen 2 seconden wacht. Daarna wordt het geprogrammeerde telefoonnummer gekozen.
- wachten op geldige kiestoon. Wordt er geen geldige kiestoon gedetecteerd, dan legt de centrale neer en wordt de kiespoging als mislukt beschouwd. Zijn er meerdere belpogingen of andere telefoonnummers geprogrammeerd, dan probeert de centrale het enkele seconden later opnieuw.
- \* komt overeen met het \*-teken van een telefoontoestel. Alleen in uitzonderlijke situatie kan het voorkomen, dat dit teken in een telefoonnummer geprogrammeerd moet worden.
- # komt overeen met het #-teken van een telefoontoestel. Alleen in uitzonderlijke situatie kan het voorkomen, dat dit teken in een telefoonnummer geprogrammeerd moet worden.

Voorbeeld: wanneer via een huistelefooncentrale gebeld wordt en er pas een kiestoon (buitenlijn) is na het kiezen van een 0, dan dient het telefoonnummer bijvoorbeeld geprogrammeerd te worden als:

W0-0623456789

<span id="page-29-0"></span>De eerste W zorgt er nu voor, dat bij het opnemen van de lijn alleen eventjes gewacht wordt. Vervolgens wordt een 0 gedraaid en daarna wordt er gewacht op een geldige kiestoon. Tenslotte wordt het geprogrammeerde nummer 0623456789 gebeld.

Wordt functie 30 uitgevoerd en heeft de installateur de AlphaVision NG niet ingesteld voor doormelding naar privé of mobiele telefoonnummers, dan verschijnt de tekst:

```
Geen te wijzigen
tel.nr. aanwezig
```
Druk op toets <\*> om de functie te beëindigen.

**Waarschuwing:** zijn de telefoonnummers gewijzigd, controleer dan de werking van de AlphaVision NG. Maak alarm, zoals bij een daadwerkelijke inbraak zou gebeuren en controleer, dat de juiste telefoonnummers gebeld worden.

## **ALARM DOORMELDING NAAR PRIVÉ OF MOBIELE TELEFOON**

De AlphaVision NG is voorzien van een geïntegreerde analoge telefoonkiezer. De telefoonkiezer zal afhankelijk van de programmering meldingen versturen naar een meldkamer of een privé nummer. Wanneer de telefoonkiezer doormeldt naar een meldkamer zal middels een speciaal protocol informatie naar de meldkamer verstuurd worden.

Wanneer de AlphaVision NG gebruik maakt van doormelding naar een privé of mobiele telefoon, dan zal de AlphaVision NG bij alarm het geprogrammeerde telefoonnummer bellen. Bij het doormelden naar een telefoon, kan de AlphaVision NG gebruik maken van een zogenaamd "privé protocol" of van een geavanceerd protocol met SPEECH. Bij de SPEECH mogelijkheid wordt gebruik gemaakt van een vooraf ingesproken boodschap.

Wanneer de telefoon, die door de AlphaVision NG opgebeld wordt, opgenomen wordt, dan is het volgende hoorbaar:

privé protocol zonder SPEECH: 5 seconden 2-tonige sirene gevolgd door 8 seconden pauze. privé protocol met SPEECH: ingesproken meldtekst van 20 seconden gevolgd door een kort piepje, gevolgd door 8 seconden pauze.

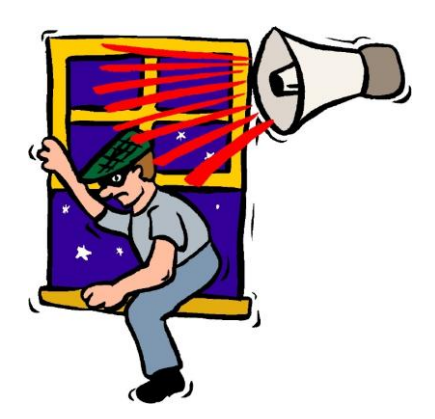

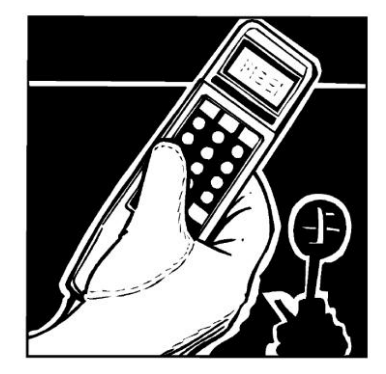

Gedurende de pauze tijd is het mogelijk m.b.v. DTMF tonen op uw telefoontoestel een geldige PIN-code (of het cijfer 9<sup>\*</sup>) in te voeren. Dit wordt afgesloten door het drukken op de toets <#> van het telefoontoestel. Is de code geaccepteerd door de AlphaVision NG centrale dan wordt een 3 seconden continue toon teruggestuurd door de centrale. Vervolgens stopt de AlphaVision NG centrale gedurende 15 minuten met bellen. Is er na deze 15 minuten reden om opnieuw te bellen, dan wordt de belcyclus weer gestart.

Om de AlphaVision NG centrale te kunnen stoppen middels het intoetsen van een geldige PIN-code op afstand is een DTMF-module noodzakelijk. Deze wordt op de print van de AlphaVision NG centrale geplugd. Vraag uw installateur of een DTMF-module is geplaatst.

\*) Of alleen het cijfer 9 voldoende is om de Alphavision NG te laten stoppen met bellen, of dat de volledige PIN-code gevolgd door # noodzakelijk is, hangt af van de besturingssoftware. Raadpleeg de installateur hiervoor.

Wanneer gebruik gemaakt wordt van de SPEECH mogelijkheid, dan kan het gebeuren, dat bij het opnemen van de telefoon de meldtekst al halverwege is. Wordt er geen PIN-code ingetoetst na de piep, dan wordt de meldtekst na circa 8 seconden herhaald. Is er een (te) korte meldtekst ingesproken, dan moet er eerst op het piepje gewacht worden, voordat de PIN-code ingetoetst kan worden.

### <span id="page-31-0"></span>**DISPLAY MELDINGEN**

#### **Meldingen op het LCD display van het bedieningspaneel**

De AlphaVision NG centrale is voorzien van teksten die de gebruiker helpen bij het uitvoeren van verschillende handelingen in het systeem. Tevens is de centrale voorzien van teksten die storingen of foutieve handelingen van de gebruiker aangeven. Sommige teksten zijn direct zichtbaar op het display. Andere teksten mogen aan de hand van de nieuwe beveiligingseisen niet direct zichtbaar zijn op het display. Dergelijke teksten zijn alleen zichtbaar via functie 22. Op het display verschijnt in dat geval een algemene tekst "INFORMATIE AANWEZIG" en attendeert hiermee de gebruiker. Door het uitvoeren van functie 22 wordt de informatie op het display getoond. Sommige teksten zijn direct te wissen door op de <#> toets te drukken. Andere meldingen kunnen alleen gewist worden indien de storing is verholpen of kunnen alleen gewist worden door middel van de installateurscode.

Enkele voorbeelden van teksten die getoond kunnen worden bij het uitvoeren van ?22# zijn:

Inbraak zone 04 Woonkamer

Dit geeft aan dat er een inbraak melding is in zone 4. De tweede regel geeft de benaming van zone 4, bijvoorbeeld "woonkamer". In plaats van *Inbraak* kunnen ook meldingen over sabotage, overval, brand, medisch en technisch alarm verschijnen op het display.

Lage accuspanning CENTRALE

Er is geconstateerd dat de accuspanning van de centrale te laag is. **Waarschuw uw installateur!** Naast deze melding kan dezelfde melding ook gegeven worden voor I/O modules, AlphaCom, Alphapad, DLM-100 e.d. Bovenstaande melding blijft staan totdat de storing is opgelost.

```
Netspannings-
uitval CENTRALE
```
Er is geconstateerd dat de netspanning van de centrale is uitgevallen. Dit kan bijvoorbeeld gebeuren doordat er bij werkzaamheden één of meerdere groepen in de meterkast tijdelijk is uitgeschakeld. **Controleer** eerst de **zekeringautomaten in de meterkast**. Is er geen aanwijsbare logische oorzaak die door uzelf verholpen kan worden, **waarschuw** dan **uw installateur**. Netspanningsuitval kan ook gemeld worden voor een I/O module, AlphaCom, Alphapad, DLM-100 e.d. Bovenstaande melding blijft staan totdat de storing is opgelost.

```
Telefoonlijn
fout gedetect.
```
Er is geconstateerd dat de telefoonlijnspanning is weggevallen. **Waarschuw uw installateur!** Bovenstaande melding blijft staan totdat de storing is opgelost.

```
Code is ongeldig
op zondag
```
Als deze melding op het display verschijnt, dan is de ingetoetste code niet geldig op deze dag. Indien het bedieningspaneel in een beveiligde (ingeschakelde) ruimte hangt, zal er een alarm volgen.

```
De ingetoetste 
code is ongeldig
```
Als deze melding op het display verschijnt, is er een verkeerde code ingetoetst. De installateur heeft in de programmering bepaald of er een limiet is aan het invoeren van de juiste code. Als er een limiet geprogrammeerd is, dan kan maximaal 6 keer een PIN code ingetoetst worden. Bevindt het bedieningspaneel zich in een beveiligde (ingeschakelde) ruimte dan kan tijdens de geprogrammeerde ingangsvertraging de juiste code worden ingetoetst. Gebeurt dit niet op tijd, dan volgt automatisch alarm.

```
in/uitschakeling 
afgebroken
```
Deze melding verschijnt, wanneer tijdens het in- of uitschakelproces (d.m.v. een PIN-code van niveau 3 of hoger) met toets <\*> dit proces wordt afgebroken.

Als de centrale ingeschakeld wordt en er is een directe of een 24-uurs groep open, dan verschijnt deze melding in het display:

```
Inschakelen kan 
niet: zone open.
Zone 03 is open: 
raam kantoor 1
```
Na de melding "inschakelen kan niet: zone open", komt de hierboven getoonde boodschap (dus het desbetreffende zonenummer dat open is met de benaming) op het display te staan, zodat men weet waar of wat dit is. Sluit de openstaande zone en schakel opnieuw in.

```
Sectie(s)
ingeschakeld
```
Bevestiging van het geheel of gedeeltelijk inschakelen van het systeem.

```
Sectie(s)
uitgeschakeld
```
Bevestiging van het geheel of gedeeltelijk uitschakelen van het systeem.

```
Functietoets nu 
niet bruikbaar!
```
Deze melding verschijnt als de centrale compleet staat ingeschakeld en er wordt getracht bijv. een bepaalde functie uit te voeren. Schakel dus eerst uit alvorens de functie uit te voeren.

================ ================

Als deze melding verschijnt is er wel spanning, maar geen communicatie tussen de centrale en het bedieningspaneel. **Waarschuw de installateur!**

!!! TEST STAND !!! do 16 jan 10:49

De installateur is bezig met het onderhoud en controleren van het beveiligingssysteem. Deze tekst mag alleen tijdens het testen blijven staan. Het beveiligingssysteem kan nu geen alarm geven. Staat deze tekst op het display terwijl er geen onderhoud gepleegd wordt, raadpleeg dan onmiddellijk uw installateur!

Onderhoud van het systeem

De installateur is bezig met het onderhoud en controleren van het beveiligingssysteem op afstand. Dat wil zeggen, dat de installateur met behulp van een computer en een modem op dit moment in verbinding staat met het beveiligingssysteem. De AlphaVision is nu tijdelijk niet te bedienen.

```
Er zijn zones
Overbrugd (#)
```
Na het intoetsen van een gebruikerscode om in te schakelen, wordt gecontroleerd of er zones overbrugd (geblokkeerd) zijn die behoren bij de secties waarvoor de gebruiker geautoriseerd is. Als dat het geval is verschijnt deze melding op het display. (zie hoofdstuk "Blokkeren van zones" *blz. 15*).

```
Sectie H te lang
uitgeschakeld
```
De installateur heeft een speciale kluis-zone en kluissectie geprogrammeerd. Deze kluissectie mag alleen kortstondig uitgeschakeld worden. Hoe lang dit maximaal mag, is eveneens door de installateur geprogrammeerd. Sluit de kluiszone en schakel de kluissectie in.

# <span id="page-34-0"></span>**Logboek voor de AlphaVision NG centrale**

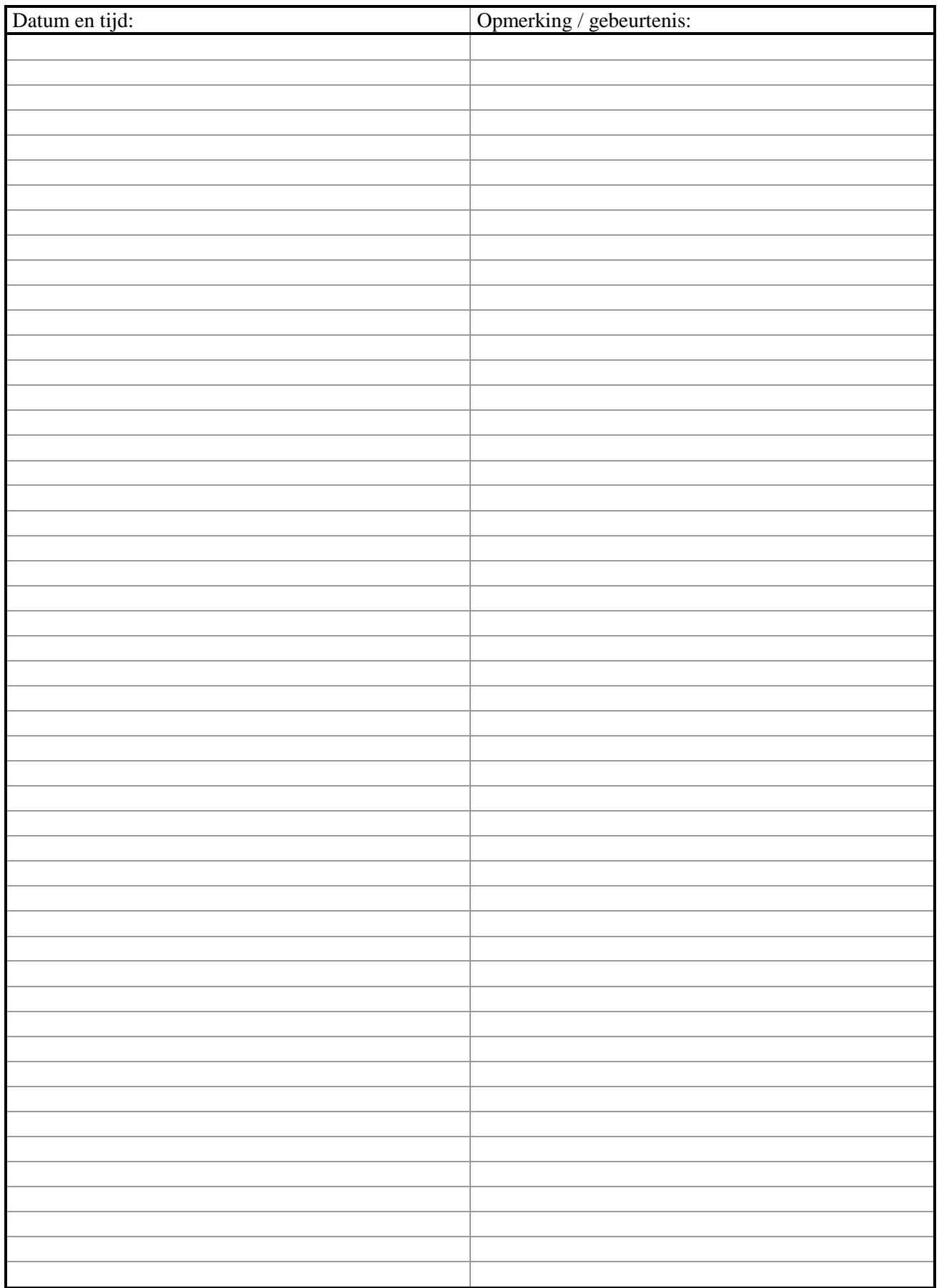

Gebruikershandleiding AlphaVision NG Rev. 2.2a 25-02-2011 Blz. 35/36

**Aantekeningen**

Handleiding: versie 2.2a februari 2011 [C.J. Prins] Copyright: Alphatronics b.v.

Gebruikershandleiding AlphaVision NG Rev. 2.2a 25-02-2011 Blz. 36/36